# Getting started with WebSphere Portlet Factory V6.1

WebSphere Portlet Factory Development Team

29 July 2008

© Copyright International Business Machines Corporation 2008. All rights reserved.

## Abstract

Discover what the IBM® WebSphere® Portlet Factory can do for your portal development team. Learn key Portlet Factory concepts, and how to perform primary tasks, create data services, develop portlet user interfaces, techniques for debugging, and best practices for deployment. Put it all together to expedite and automate much of the production of the components in your portal interface.

The 6.1 release of this guide includes information on the new features of the 6.1 and 6.0.2 releases, such as REST service support and the new graphical Design view.

# Table of contents

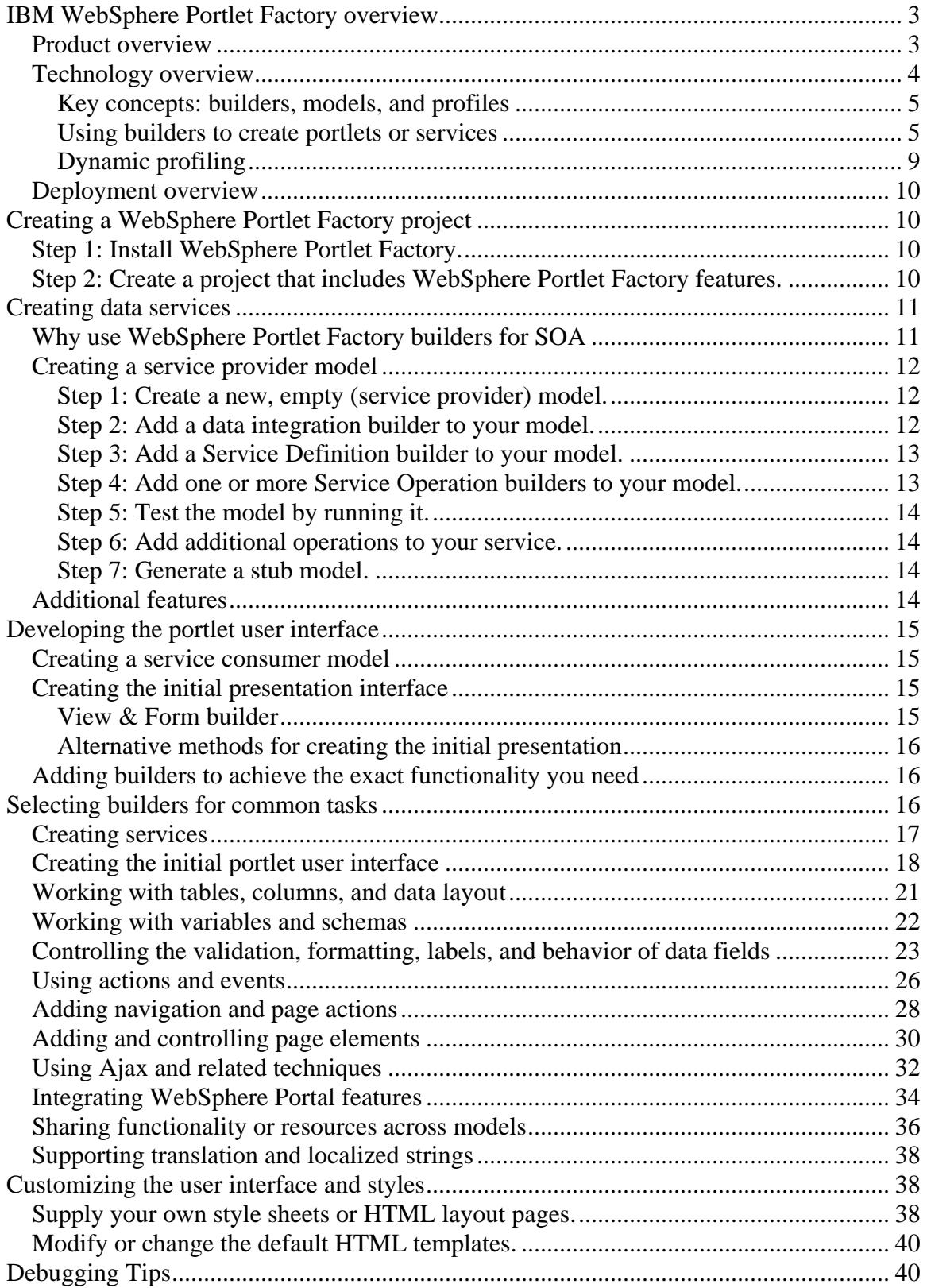

<span id="page-2-0"></span>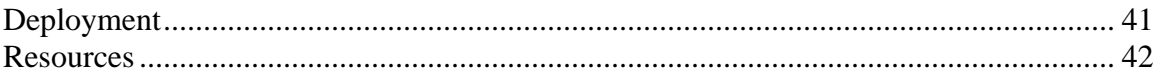

## **IBM WebSphere Portlet Factory overview**

This section provides a high-level overview of the key features of WebSphere Portlet Factory and the underlying technology. It then walks through an example of how to use this product to create a portlet.

### **Product overview**

WebSphere Portlet Factory is a powerful and flexible tool for rapidly building portlets on top of a service-oriented architecture. Developers are able to quickly and easily leverage their company's core assets, automatically assembling them into custom, high-value portlets. Portlets created with WebSphere Portlet Factory are dynamic, robust Java 2 Enterprise Edition (J2EE) applications that react automatically to change, and can be further modified by business users in real time, to meet changing business requirements without requiring any coding, duplicating or versioning of assets. By eliminating the need to code all of these implementations and their variations, WebSphere Portlet Factory simplifies the development, deployment, and change management process, saving companies time and money.

The primary features of WebSphere Portlet Factory are as follows:

- **Multi-page custom portlets without coding**. The WebSphere Portlet Factory rapid application development (RAD) capabilities and ease of use enable developers of all skill sets to create multi-page, complex portlets. Developers build portlets by defining a sequence of highly adaptive software components called builders, which have an easy-to-use interface. Developers assemble builders into models, which then generate the application code. In this way, developers can capture and automate the process of building dynamic portlets, instead of explicitly coding each portlet.
- **Robust integration capabilities with enterprise applications and data**. WebSphere Portlet Factory provides automatic integration with existing applications and data including SAP, Lotus Domino, PeopleSoft, Siebel, Web Services, relational databases, and Excel. Developers can quickly create composite, high-value portlets that leverage existing investment in your existing applications and data.
- **Automatic integration with WebSphere Portal**. With WebSphere Portlet Factory, you have direct integration with IBM WebSphere Portal features such as portlet wiring, Click-to-Action, business user configuration, people awareness, WebSphere Portal groups, and the credential vault. Portlets are deployed automatically to WebSphere Portal software.
- **Support for SOA development**. WebSphere Portlet Factory provides powerful technology for speeding the creation of service-oriented applications and portlets. It includes data services builders along with data integration builders that together automate the process of creating services from systems such as SAP and Lotus Domino. This services approach provides a clean way to separate the back end services of an application from the presentation layer. It also automatically creates testing support for back end services, and it enables front end presentation development and testing without requiring a back end connection.
- **Many portlet variations from a single code base**. With the profiling capability of WebSphere Portlet Factory, developers can easily create multiple portlet

variations from one code base, without requiring any additional code changes or redeployment.

<span id="page-3-0"></span>• **Automation of frequently occurring development tasks**. By creating new builders, developers and architects can capture commonly used design patterns and company-specific business processes as reusable components for all developers, enforcing application architecture and development best practices.

#### **Technology overview**

This section provides a technology overview of WebSphere Portlet Factory, starting with the architecture, which is illustrated in Figure 1.

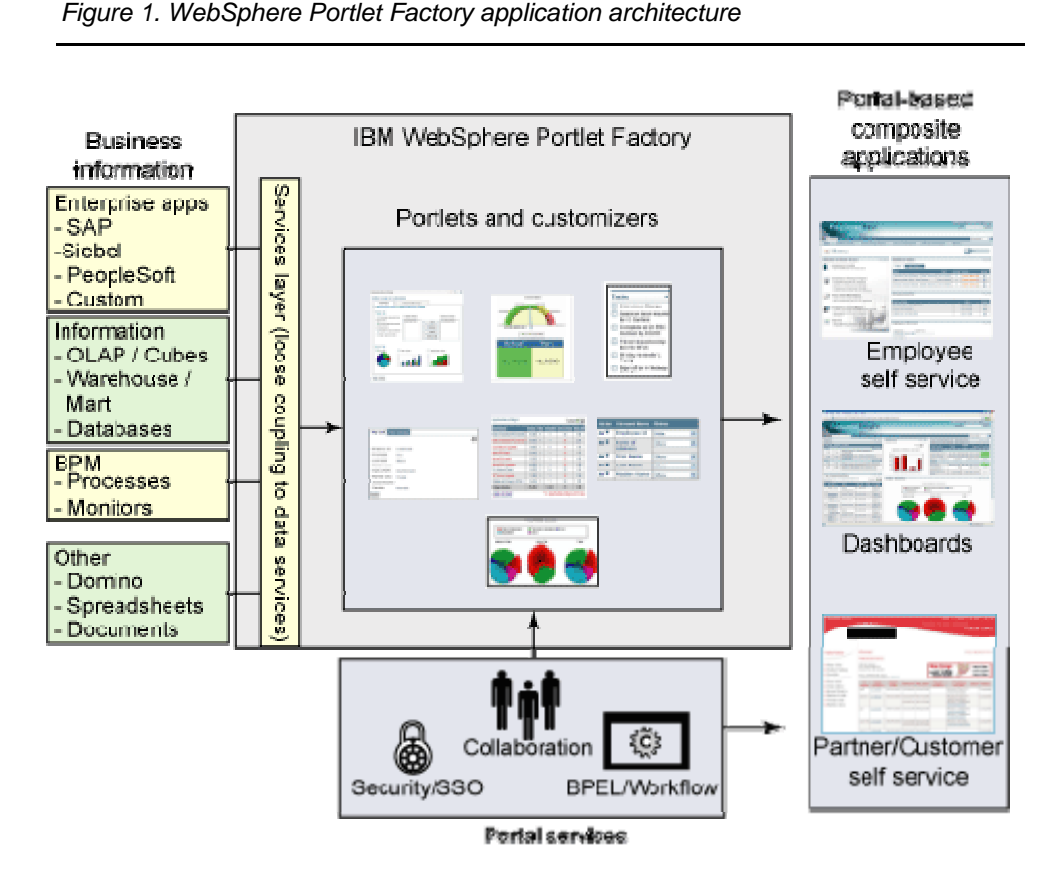

The first layer of the architecture stack pictured above is the data sources on the left. Data can be sourced from a number of different systems, including databases, enterprise applications such as SAP, collaborative platforms like Domino, and historical or analytical data from products such as SAP Business Warehouse.

The next two layers – services and portlets – can both be developed with WebSphere Portlet Factory Designer. The Designer tool is an Eclipse plug-in and runs seamlessly in Eclipse-based products, such as Rational Application Developer.

The last layer of the diagram illustrates the Portal server framework, which provides key services such as page navigation and creation tools, single-sign-on capabilities, user management, built-in process server, and collaboration features such as instant messaging.

#### <span id="page-4-0"></span>**Key concepts: builders, models, and profiles**

With WebSphere Portlet Factory, developers build portlets by snapping together a sequence of components called *builders*. Each builder has a simple wizard-like user interface and does the work of automatically generating or modifying part of an application. A builder implements an application design pattern.

Builders are assembled in *models,* which are like application production lines. Each time a change is made to any of the builders in a model, the application code is regenerated, allowing the developer to iteratively develop a custom portlet application. The builders generate all the application code, including JSPs, Java classes, and XML documents.

In addition, developers can create multiple variations of a portlet from one code base, without requiring additional code changes or redeployment. This is done with the *profiling* feature of WebSphere Portlet Factory. Different profiles can be created for different user constituencies, based on any characteristics such as region, role, or group membership. The profiling technology is also used to support runtime configuration, so that business users can control application functionality through a simple browser interface. The net result is that WebSphere Portlet Factory allows companies to rapidly create adaptive applications that respond to change on demand – something traditional tools and technologies simply cannot provide.

#### **Using builders to create portlets or services**

Developers use WebSphere Portlet Factory models to implement a portlet user interface or a data service. After creating a new model, the next step is to start adding builders to the model, which will create the desired application code (see Figure 2).

As described briefly above, builders are software automation components that capture design intelligence and automate the creation of code. Similar to customizable robots in an assembly line, builders perform specific software automation tasks, based upon inputs or parameters specified by developers. WebSphere Portlet Factory includes more than 130 builders that automate a wide range of tasks, such as creating HTML from a schema or integrating with common back-end systems (like Domino, SAP, Siebel, databases, and so on).

Builders are selected from the Builder Palette, which lists all the builders by category. The Builder Palette is shown in Figure 2.

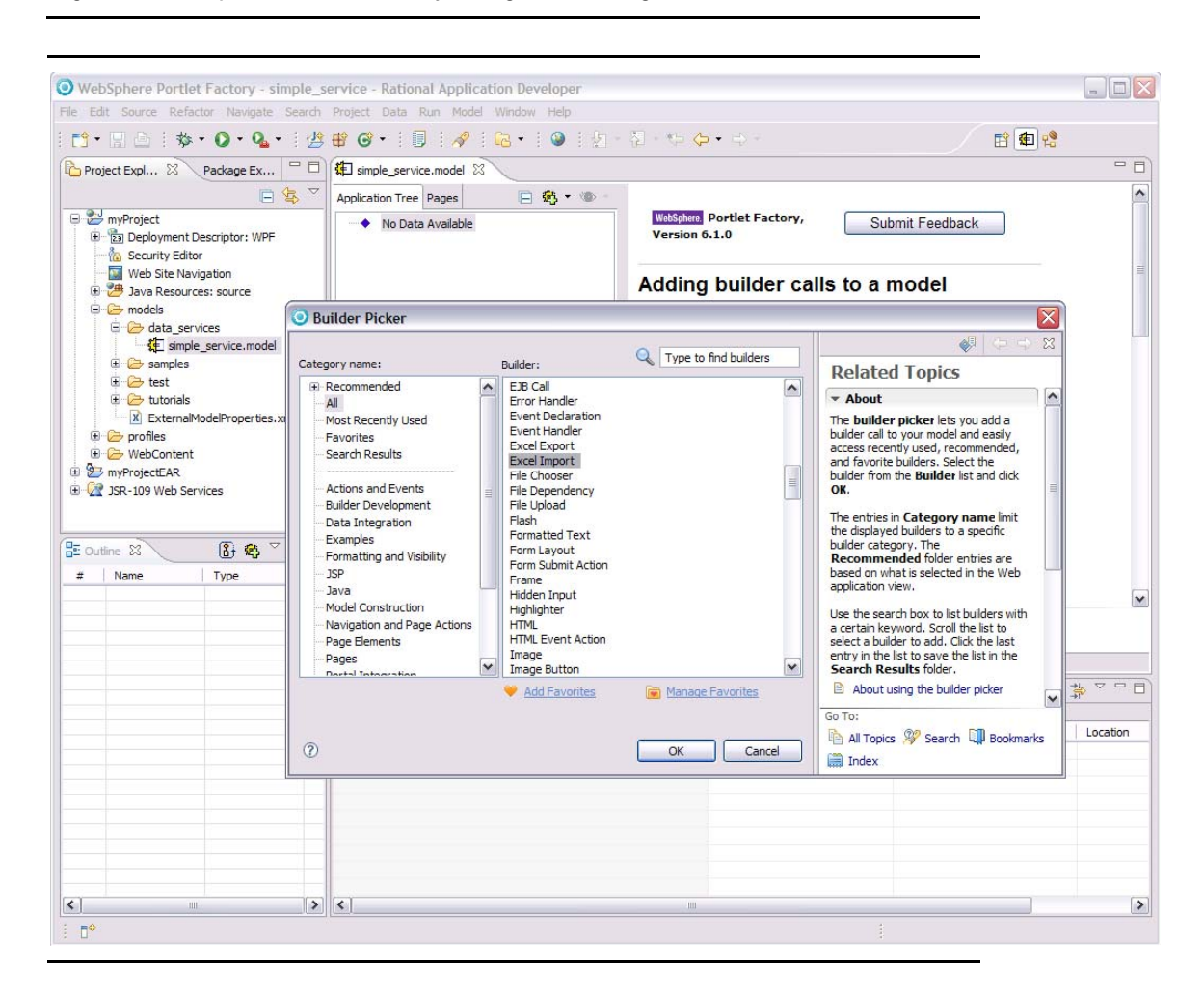

*Figure 2. WebSphere Portlet Factory Designer – adding builders to a model*

When a builder is selected from the palette, you are presented with the builder call editor (see Figure 3). The next step is to provide the builder's inputs by typing in the appropriate inputs and using the builder's various pickers and selection widgets.

*Figure 3. Editor for the Excel Import builder*

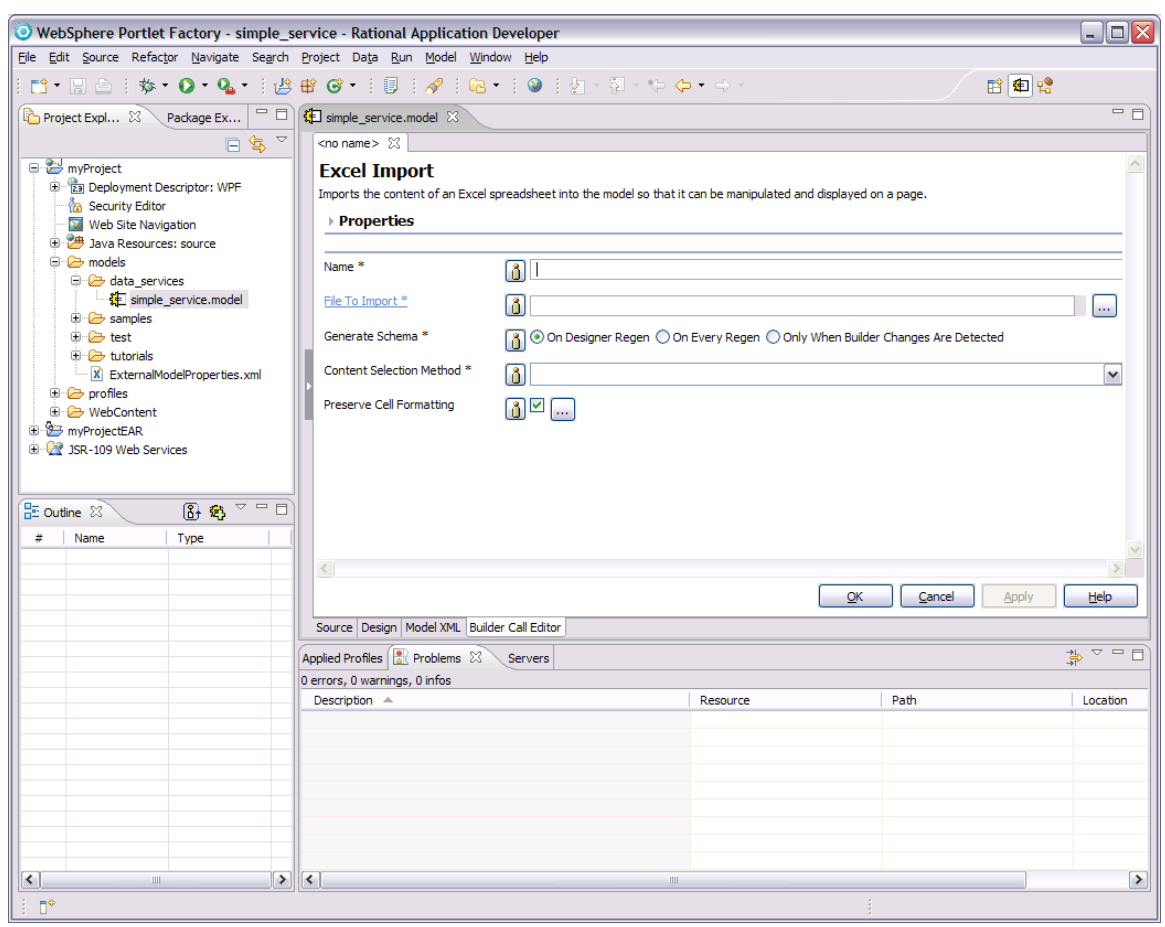

After the builder inputs are populated, when the OK or Apply button is clicked, the builder generates the appropriate code through a process called regeneration. When a model is regenerated, each builder in the model executes in sequence and creates pieces of your application, such as JSP pages or Java methods. Each time you change a builder input and click OK or Apply, regeneration occurs. Regeneration is similar to the process of "recalculating" a spreadsheet, the difference being that WebSphere Portlet Factory regenerates the portlet code, rather than a set of numbers.

You can see all of the code generated by the builders in your model by using the Application Tree view. To see the code generated by a particular builder, click on the arrow in the right-most column of the Outline view (the "Link to WebApp Tree" button). Figure 4, shows the model after the Excel Import builder has been added, and the Link to WebApp Tree button has been pressed. As a result, the Application Tree view highlights the code created by that builder, which includes a schema that describes the Excel data, an XML variable that will hold the data, and a data service that can be invoked to retrieve the data and place it in the variable.

Figure 4 shows the Application Tree view with the code created by the builder in the model.

#### *Figure 4.* Application *Tree view*

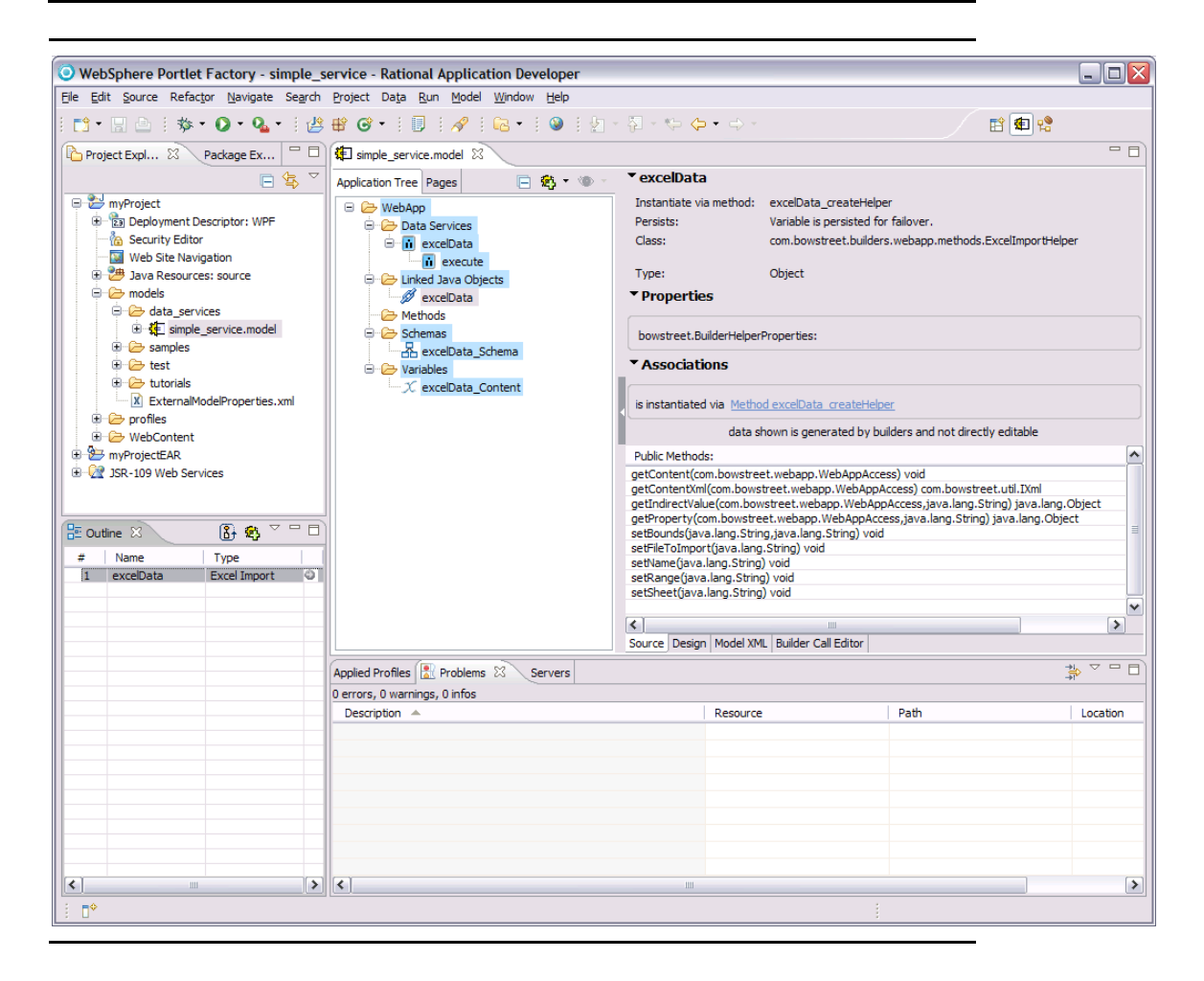

Development continues by adding builders to your model until you have the desired functionality. Along the way, you can test the model by running it from the Designer tool, using any application server to see the intermediate results. You do not need to deploy to the portal unless you need to test portal-specific features such as portlet-to-portlet communication.

When working with pages and user interface elements of an application, the graphical Design view provides an up-to-date WYSIWYG view of your pages. You can select pages by clicking in the Application Tree or in the Pages tab. From the Design view, you can right-click on elements to bring up a list of suggested builders that can be applied to the selected page element.

<span id="page-8-0"></span>*Figure 5. Design view for one page of a portlet model* 

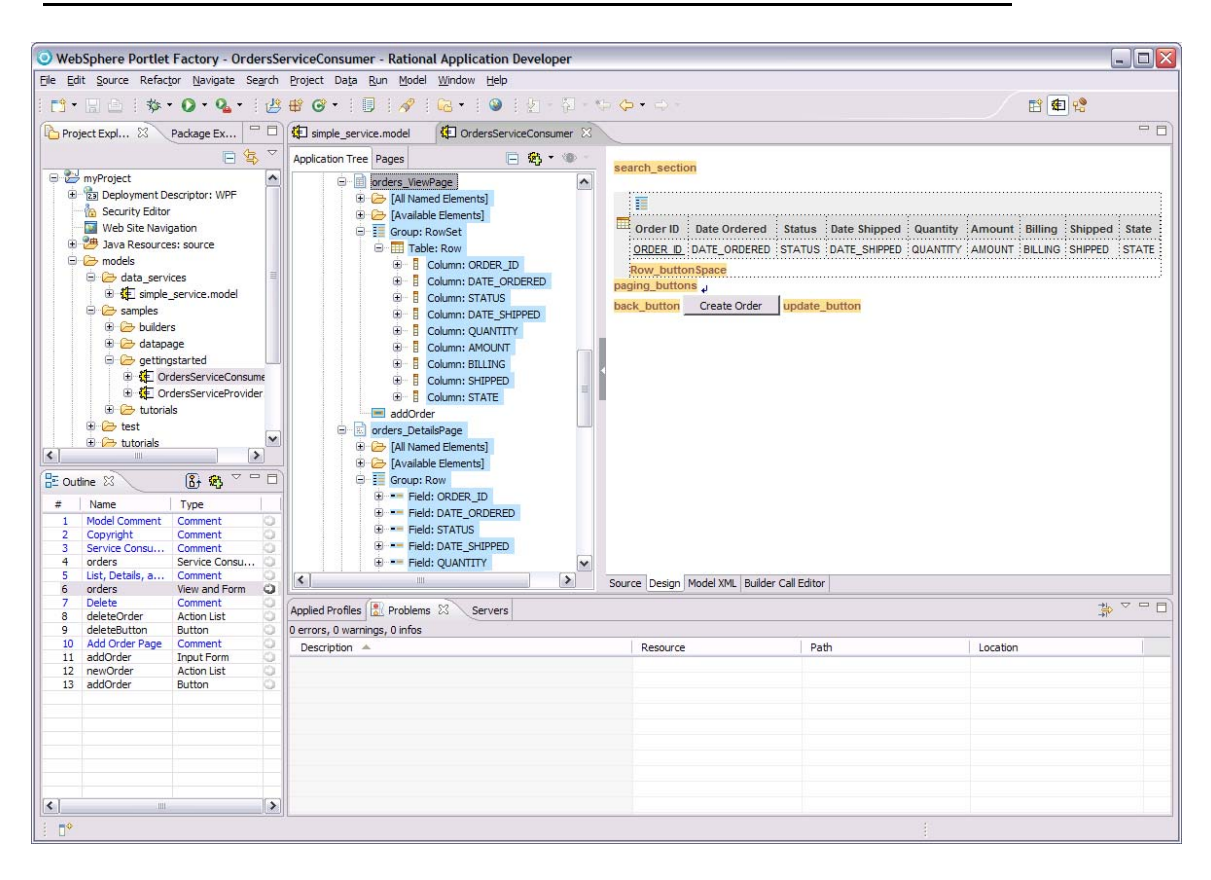

Development with WebSphere Portlet Factory is an iterative process. If you do not like what a builder has created, you can go back, change the builder's input values, and have the entire portlet application update instantly. Or, you can add additional builders to your model that modify what other builders have created. You can also import your own Java code, HTML, style sheets, and JSPs to get the exact functionality desired. In short, WebSphere Portlet Factory supports rapid prototyping, and it also includes all the necessary capabilities for you to turn your quick prototype into a production-ready portlet.

### **Dynamic profiling**

Often, companies want to be able to tailor their portlets for different users, based upon their roles, personal preferences, or other types of contextual information. To implement customized portlets or portlets that adapt based upon information about the user, developers typically have had to write conditional logic or copy and paste the portlet code, creating versions for each unique variation required. These approaches to creating customized portlets are usually cost-prohibitive and, ultimately, a maintenance nightmare.

A key feature of IBM WebSphere Portlet Factory is *dynamic profiling*. Profiling solves the maintenance and scalability challenges that companies face when they try to build portlets that are customized for personal preferences, roles, groups, geography, and brand for individual users. With profiling, developers can very easily build portlets that automatically adapt and tailor themselves to the preferences and characteristics of each person using the portal.

<span id="page-9-0"></span>A profile contains a set of parameters that vary the way an application behaves. A profile feeds values into builders based on user identity or other contextual information (such as language or brand). Using profiles, you can automatically generate different variations of a portlet (from the same model) for different users, customers, or situations.

#### **Deployment overview**

When your model is complete, you deploy it to the portal. To do so, simply add one additional builder to your model called Portlet Adapter. This builder will indicate that you want to deploy your model as a portlet. (Even with the portlet adapter in your model, you can still run it standalone and as a portlet.)

# **Creating a WebSphere Portlet Factory project**

The first step for developing with WebSphere Portlet Factory is to install the product and configure a new project.

### **Step 1: Install WebSphere Portlet Factory.**

Install WebSphere Portlet Factory. Run the installation program as documented in the installation guide provided with your product. The guide appropriate to your product version is located at the top level of the IBM CD. WebSphere Portlet Factory supports application deployment on WebSphere Portal Server.

### **Step 2: Create a project that includes WebSphere Portlet Factory features.**

After installing WebSphere Portlet Factory, the next step is to create a Web application project. A project is the foundation of a portlet or application, and contains all the artifacts required to build the application. The easiest way to get started is to follow the *Quick Start with WAS CE* tutorial included with WebSphere Portlet Factory.

- 1. Select **Start Programs IBM WebSphere Portlet Factory Tutorials**.
- 2. Select **Quick Start with WAS CE**.
- 3. Use the instructions to start WebSphere Portlet Factory Designer and to create a new project (up to Step 3 in the tutorial).
- 4. When you reach Step 4 in the tutorial (adding the Tutorial and Samples Feature set), also add feature sets for the specific data sources you want to use. Note that support for relational databases does not require any additional feature set. Here are some other feature sets for data integration:
	- o Lotus Collaboration Extension (for Lotus Domino access)
	- o PeopleSoft Extension
	- o SAP Extension
	- o Siebel Extension
	- o Excel Extension
	- o Lotus Web Content Management Extension

**Tip:** When you create your own applications in the future, add only those feature sets that you will actually use in your project. This reduces the size of the portlet WAR file you are creating. If you want the samples feature set, consider creating a separate project in Eclipse for these.

5. Complete the rest of the tutorial and follow the instructions there to verify successful deployment. Make sure that you can run some of the sample models and that you can make a change to a model and see your change when you run the model again.

## <span id="page-10-0"></span>**Creating data services**

After you have installed WebSphere Portlet Factory and created your project, the next step is to build the data services needed by your portlets. With the rich set of services builders included in WebSphere Portlet Factory, it is very easy to create portlets based upon a Service-Oriented Architecture (SOA).

### **Why use WebSphere Portlet Factory builders for SOA**

With WebSphere Portlet Factory, you can quickly build portlets where the data and the presentation layer are all in one model. For example, you can very quickly create an SAP portlet by creating a new model and then adding the SAP View & Form builder to your model. This one builder allows you to quickly connect to an SAP BAPI and then generate input, results, and even detail pages. While this approach is very fast and efficient, it is not the optimal architectural approach.

A better approach is to separate the back-end data access from the presentation layer, by creating two models – a *service provider model* (which accesses the back-end data and services) and a *service consumer model* (which provides the front-end user interface.) By using this approach, you can create a well-defined interface that separates the user interface from the back-end data. There are a number of valuable benefits to this architecture, including:

- **Reuse** By encapsulating your back-end data and processes into a set of welldefined services, you can achieve high levels of reuse across your project.
- **Flexibility** You can enable independence and flexibility between the presentation and the services layers, both at implementation and in deployment. For example, you can dynamically swap out the data service that drives a portlet user interface, without having to change the user interface.
- **More efficient division of labor** By breaking development into two primary tasks – creating services and creating user interfaces – you can allocate your resources more efficiently. Some developers can focus on creating the data services, while others can create the user interface or service consumer models. Teams of developers can work independently on the layers without the need to constantly coordinate and adjust to modifications made on the other side.
- **Automatic service testing support** When creating a service provider model, you can automatically generate a test harness, for easy testing of your back end functionality without requiring front end development.
- **Offline or disconnected development** By leveraging the service builders, development can proceed without requiring access to the targeted back-end systems, which helps ease and speed development, especially for the userinterface developers.

<span id="page-11-0"></span>*Figure 6. Diagram showing the use of a service provider model to access data from a relational database, with separate portlet or consumer models*

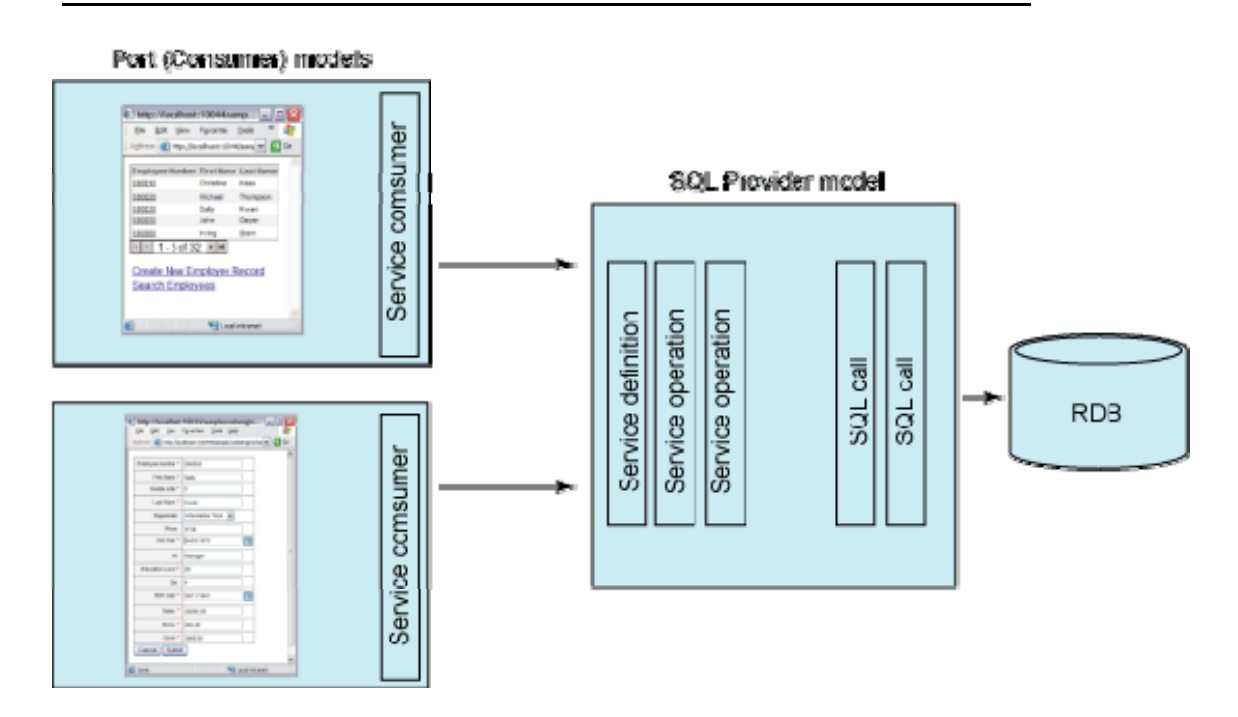

### **Creating a service provider model**

This section details the steps required to build a service provider model.

#### **Step 1: Create a new, empty (service provider) model.**

Often, for clarity, it makes sense to save all of the data services for a project within one folder. For example, if you are creating a manufacturing portlet, you might save your service provider models in the folder WEB-INF/models/manufacturing/data.

#### **Step 2: Add a data integration builder to your model.**

The following table should help you determine which builder to use for which back-end system:

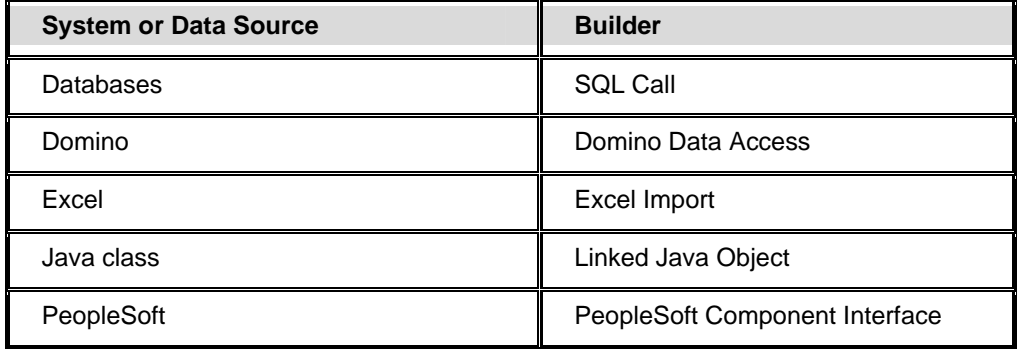

<span id="page-12-0"></span>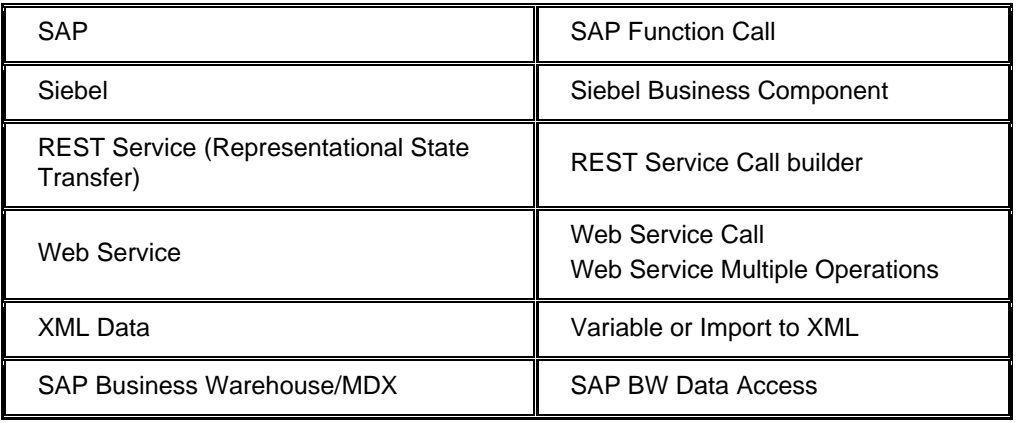

For example, if you want to get data from a JDBC-compliant database, you need to add a SQL Call builder to your model, which lets you specify inputs such as your SQL statement. After you fill out the builder's inputs and save the builder, it will then generate a schema that describes the data, a variable typed with the schema, and an execute method that, when invoked, executes the SQL query and places the returning data in the variable.

When creating services, schemas play an important role. Not only do they describe the data being returned by the back-end system, but they are also heavily used by the builders within WebSphere Portlet Factory to generate the portlets' user interfaces. Builders like SQL Call, Domino Data Access, Excel Import, PeopleSoft Component Interface, SAP Function Call, and Siebel Business Component automatically generate the schemas for you.

#### **Step 3: Add a Service Definition builder to your model.**

This builder creates the underlying support for an initially empty service, provides an option for exposing the service through WSDL, and names the service. When adding the Service Definition builder, be sure to select **Add Testing Support** so the builder will auto-generate Web pages for testing the service and all the operations in the service.

#### **Step 4: Add one or more Service Operation builders to your model.**

This builder adds an operation or method to the service defined by the Service Definition builder. The operation can invoke any data access support available in the model. As described above, data access is usually provided by using one or more back-end integration builders, such as SAP Function or SQL Call, but can also be provided by a linked Java object or any data-returning method.

For example, if you are creating a service that gets orders data from a JDBC-compliant database, you first need to add a SQL Call builder, as described above. Then, you will add a Service Definition builder, giving the service a name (such as OrdersData). Finally, you will add a Service Operation builder, giving the operation a name (such as getOrderDetails), pointing at the execute method to wrap as a service, and specifying the input and result schemas.

**Note:** The Service Operation builder:

• Does not invoke the external data access API. Other builders (such as the SQL Call builder), make the calls and bring the data into the Web application.

<span id="page-13-0"></span>• Can transform data from the structures used by the back-end system builder calls into the desired structures for the service being defined.

#### **Step 5: Test the model by running it.**

Use the auto-generated test harness to ensure that service is operational. Remember, you need to select the **Add testing support** option in the Service Definition builder in order for this to work. In addition, if your service takes inputs, you can set default input values in the Service Definition builder, by selecting **Specify Default Inputs** in the **Testing Support** section.

#### **Step 6: Add additional operations to your service.**

It is often useful to define a service with multiple, related operations. Sometimes the data sources can even come from more than one back-end system. For example, a customer information service can define operations to return a customer list (based on search criteria), customer detailed information, customer orders, customer complaints, and so on.

If you want to expose multiple operations in your service, then you will need to add additional data integration builders and service operation builders to your model for each operation that you want to include in your service. For the orders example described in Step 4, you might want to add another operation called get OrdersbyCustomer, which will return all of the orders for a given customer. To add this operation, you would add a SQL builder that defines the query (since the data in this example comes from a database) and then add another Service Operation builder that wraps this latest SQL call execute method as a service.

#### **Step 7: Generate a stub model.**

After your initial service is tested, you might want to generate a stub model, which is an entirely self-contained model that declares the same service, operations, schemas, and so on, as the original service, but which does not require back-end access. To generate a stub, simply provide a name for your stub model and click **Generate Stub** in the Service Definition builder.

Stub models are often very useful for team development projects, where there are some developers creating the back-end access and others who are creating the front-end for the portlets. For example, assume a user interface developer needs a service you are developing in order to start working on her portlet. You can generate a stub and give it to the user interface developer. This stub can easily be swapped out for the final service when it is complete. Stub models are also useful when your back-end system is slow in responding or has limited availability. By using stubs, you will save considerable time because the stub model does not need to access the slow back-end system for every regeneration cycle.

#### **Additional features**

This section provided a high-level overview of the most common steps used to create data services. Periodically, you will need to perform additional steps to create your data services, which may include transforming the data, performing some pre- or postprocessing actions, and adding error handling. Common builders used for these types of tasks include Action List, Error Handler, and Linked Java Object builder.

<span id="page-14-0"></span>Given the scope of this document, it cannot cover all of these steps, nor can it detail all of the service features provided by WebSphere Portlet Factory, which includes dynamic service mapping, service interface support, automatic generation of service documentation, and more. Refer to the WebSphere Portlet Factory help system for more details on these additional capabilities. There are also some samples showing how to create services for various back end data sources available at: <http://www-10.lotus.com/ldd/pfwiki.nsf>

## **Developing the portlet user interface**

This section describes the high-level steps for creating your portlet user interface.

### **Creating a service consumer model**

If you are following best practices, the first step in creating your portlet user interface is to create a new service consumer model, to which you will add all of the builders necessary to call the appropriate data services and generate the portlet user interface.

The next step is to add a Service Consumer builder to this model, which is used to provide access to a public service created by the builders in a service provider model. The Service Consumer builder can be used to add all operations within the selected service provider to your model, or you can optionally select one operation to add to your model.

Note that you may add multiple service consumer builders to your model to access multiple service providers.

For an example of a service consumer model, navigate to the samples folder under WEB-INF/models/samples/gettingstarted/OrdersServiceConsumer.model. Note that you must first install the **Tutorials and Samples – Applications** feature set to access this sample.

### **Creating the initial presentation interface**

After a service is available, the next step is to build the portlet user interface. The most common builder to use for this is View & Form. This builder is a high-level builder that automatically generates pages for viewing and editing data from data services.

#### **View & Form builder**

The View & Form builder can be used to create a portlet with a view page that displays the results from a service operation, with optional pages for input, details, and update. As with other builders, you can selectively add the functionality that you require. For example, you can have this builder just create the view page and not the input, details, and update pages.

Here are a few examples of portlet use cases ideally suited to the View & Form builder:

- A portlet displays a list of expenses, and allows users to click to see the details of an expense, and then update that expense.
- An employee directory portlet enables users to search for an employee and view a table of results or the selected employee.
- A "Personal Information" portlet in an HR employee self-service application allows users to view and edit their own personal data.

<span id="page-15-0"></span>The View & Form builder automates the creation of:

- A view page that displays a table or single record of data.
- An optional input page for the specified view operation, with optional validation.
- An optional detail page that displays either data from the selected row in the view page or data from another data service or method.
- An optional update page for editing details or results data.
- Navigation between the pages (buttons).

#### **Alternative methods for creating the initial presentation**

In some cases you may need to create the initial presentation for a portlet using a combination of other builders instead of using View & Form. See section below on ["Creating the initial portlet user interface](#page-17-0)."

#### **Adding builders to achieve the exact functionality you need**

After you have created your initial presentation page or pages, the next step is usually to add additional modifier builders that add new features to your portlet. For example, if you use View & Form builder to create a page with a table of service results, you can then add a Data Column Modifier builder to rearrange or hide columns, or to add column sorting functionality. Or, if you want to add a navigation link, you can use a Link builder.

The development process then continues by iteratively making changes to the model and testing them out. At any time you can open any of the builders in the model and change any of the values. You can also temporarily disable any builders, by using the right-click menu on the builder in the Outline view.

As you continue to customize your application by adding and editing builders, the number of builders in the model will increase. As a best practice it is recommended to keep the number of builders in a model under 50, since models larger than that tend to be harder to work with. In order to keep the number of builders small, you can use builders such as Linked Model and Model Container to make your application more modular.

## **Selecting builders for common tasks**

This section lists common tasks and describes the builders that are typically used to accomplish each task. Note that this section does not cover all of the builders contained in WebSphere Portlet Factory. Rather, it covers the most commonly used builders.

- [Creating services](#page-16-0)
- [Creating the initial portlet user interface](#page-16-0)
- [Working with tables, columns, and data layout](#page-17-0)
- [Working with variables and schemas](#page-19-0)
- [Controlling the validation, formatting, labels, and behavior of data fields](#page-21-0)
- [Using actions and events](#page-22-0)
- [Adding navigation and page actions](#page-24-0)
- [Adding and controlling page elements](#page-27-0)
- [Using Ajax and related techniques](#page-29-0)
- [Integrating WebSphere Portal features](#page-30-0)
- [Sharing functionality or resources across models](#page-33-0)
- [Supporting translation and localized strings](#page-35-0)

## <span id="page-16-0"></span>**Creating services**

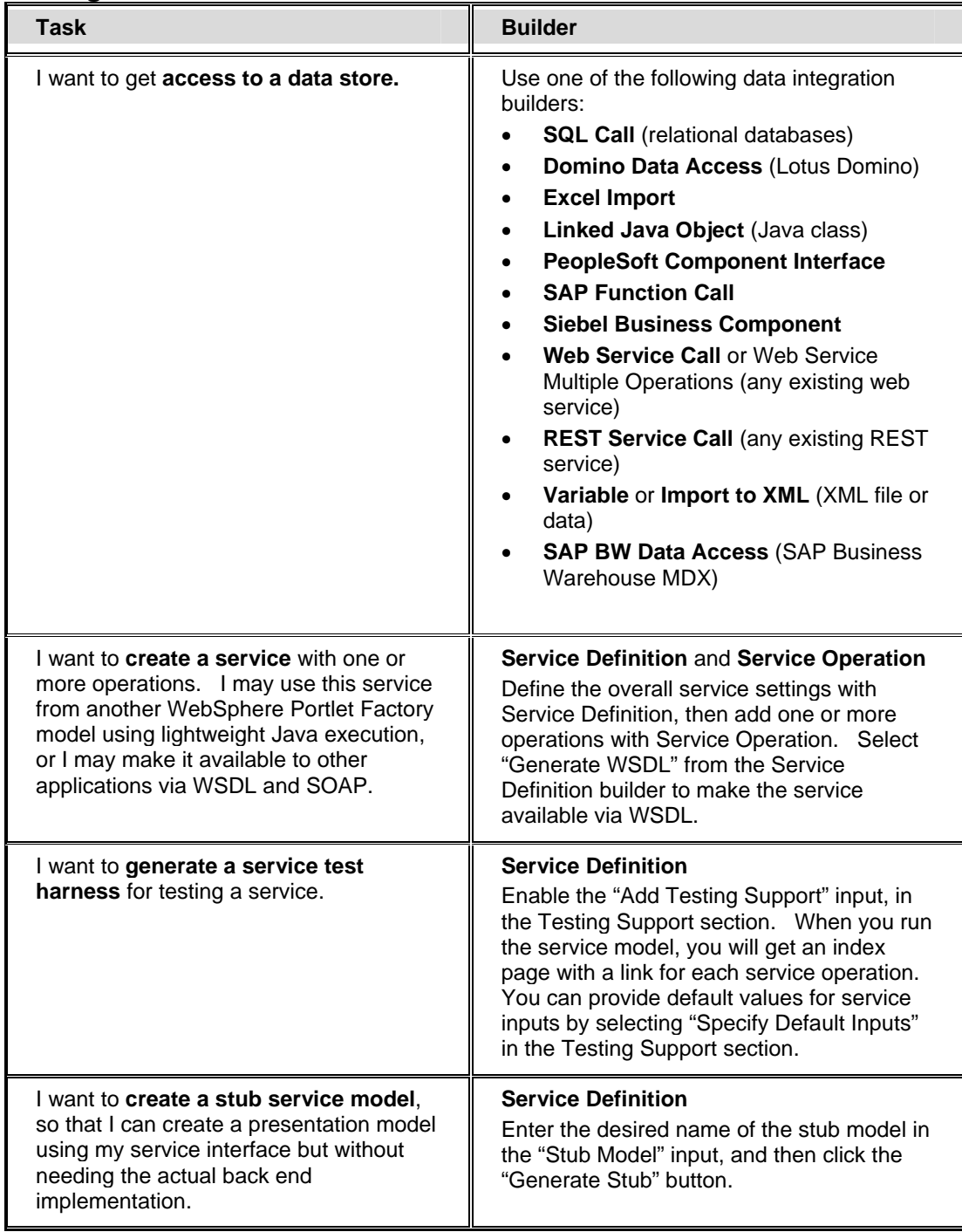

<span id="page-17-0"></span>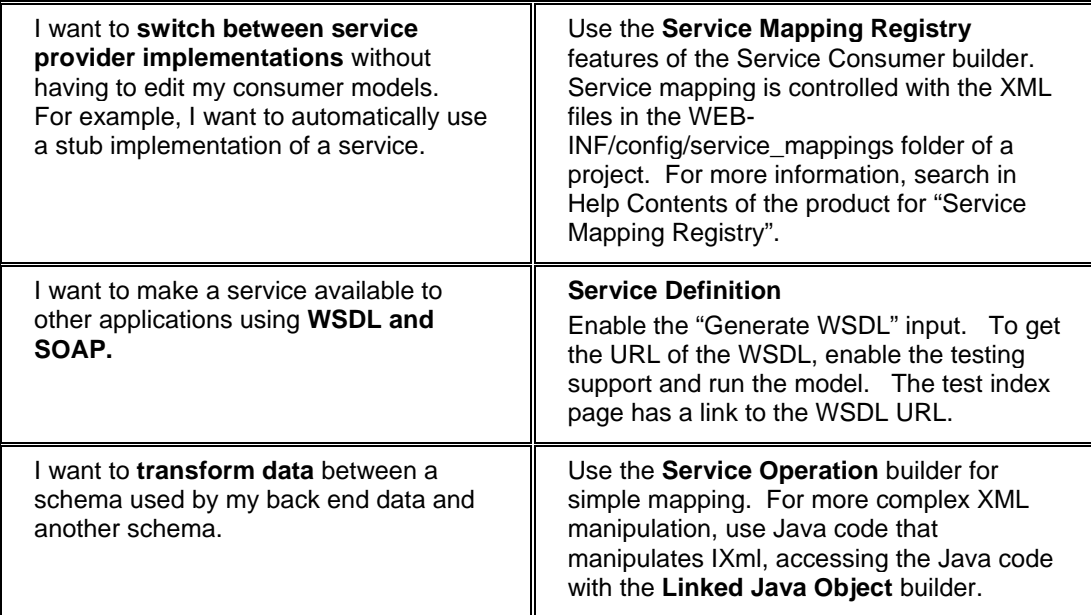

# **Creating the initial portlet user interface**

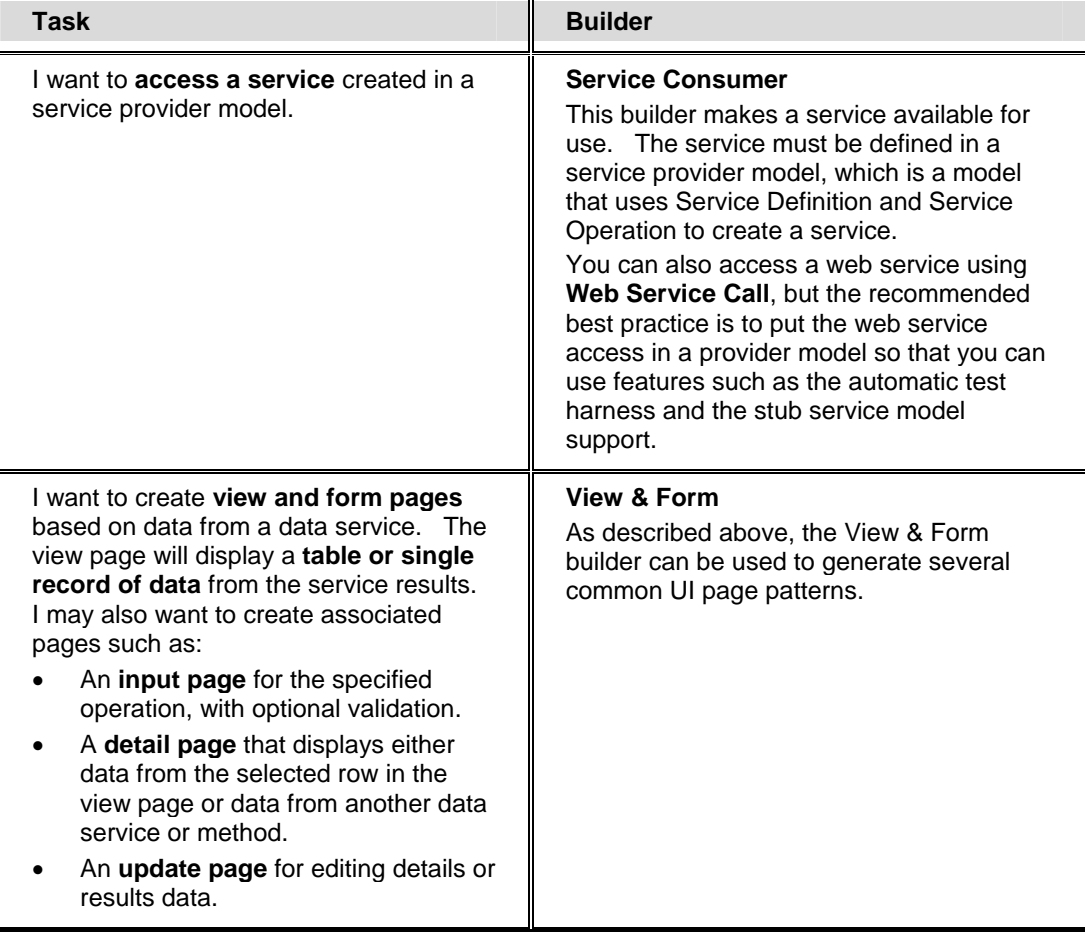

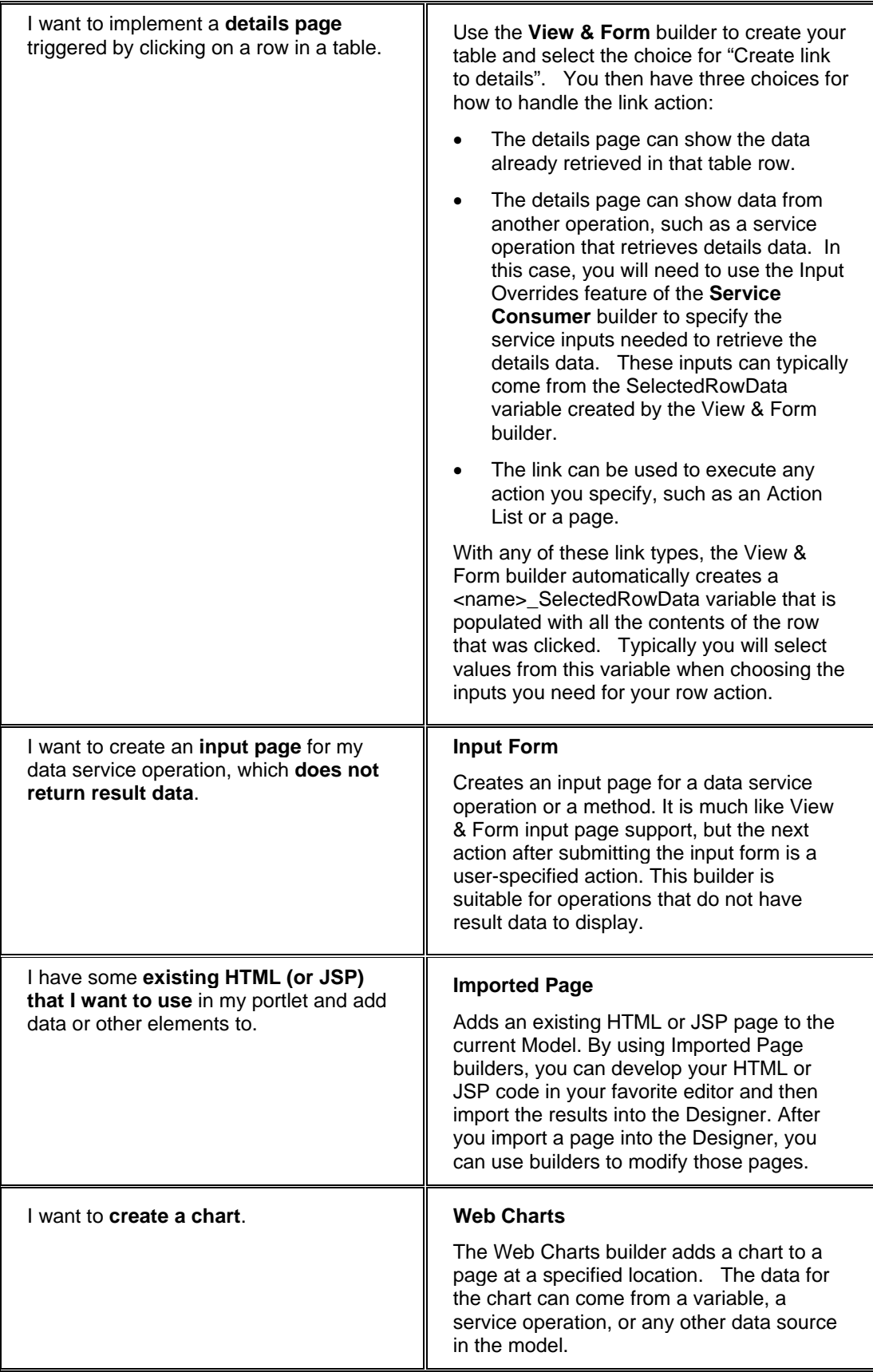

<span id="page-19-0"></span>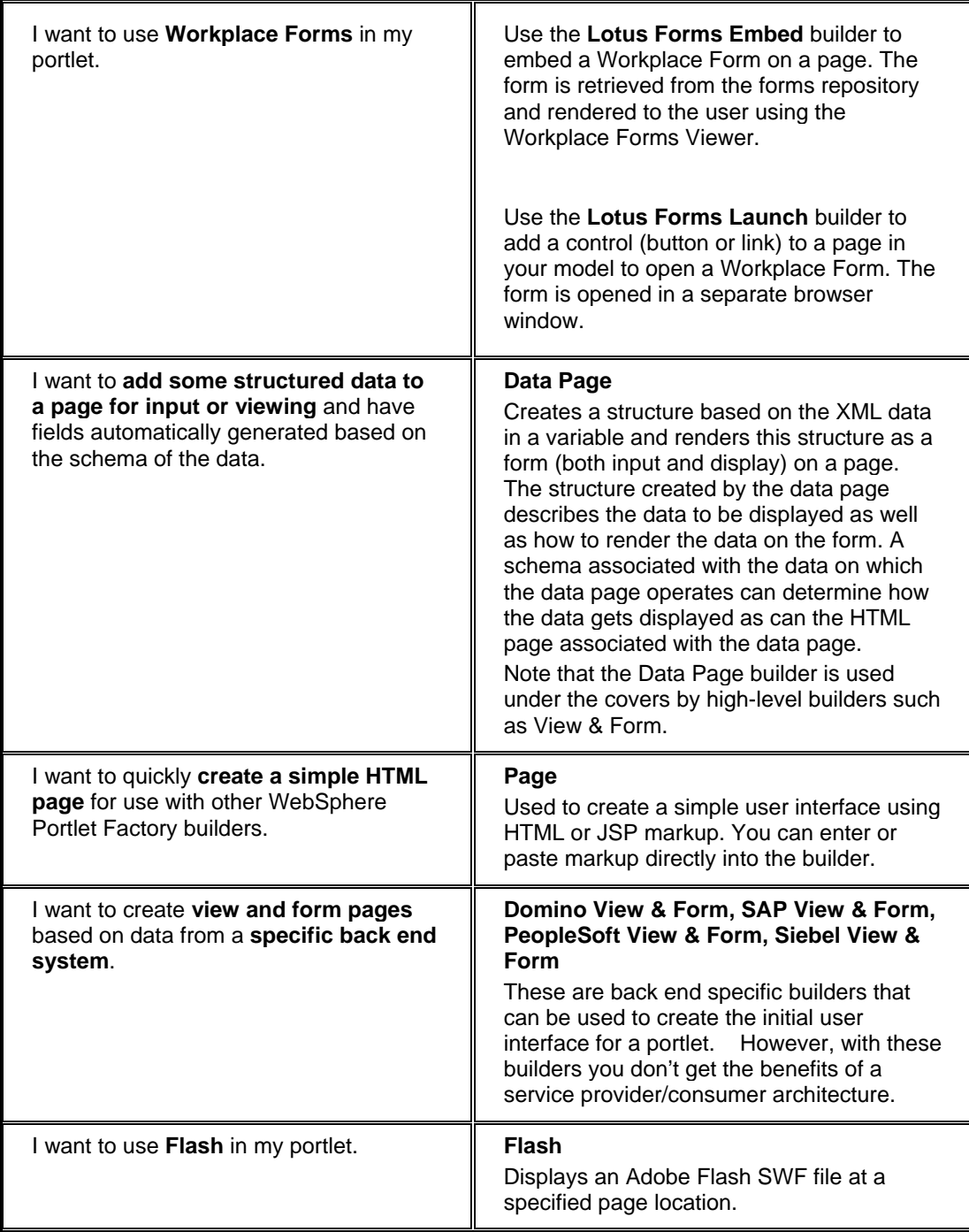

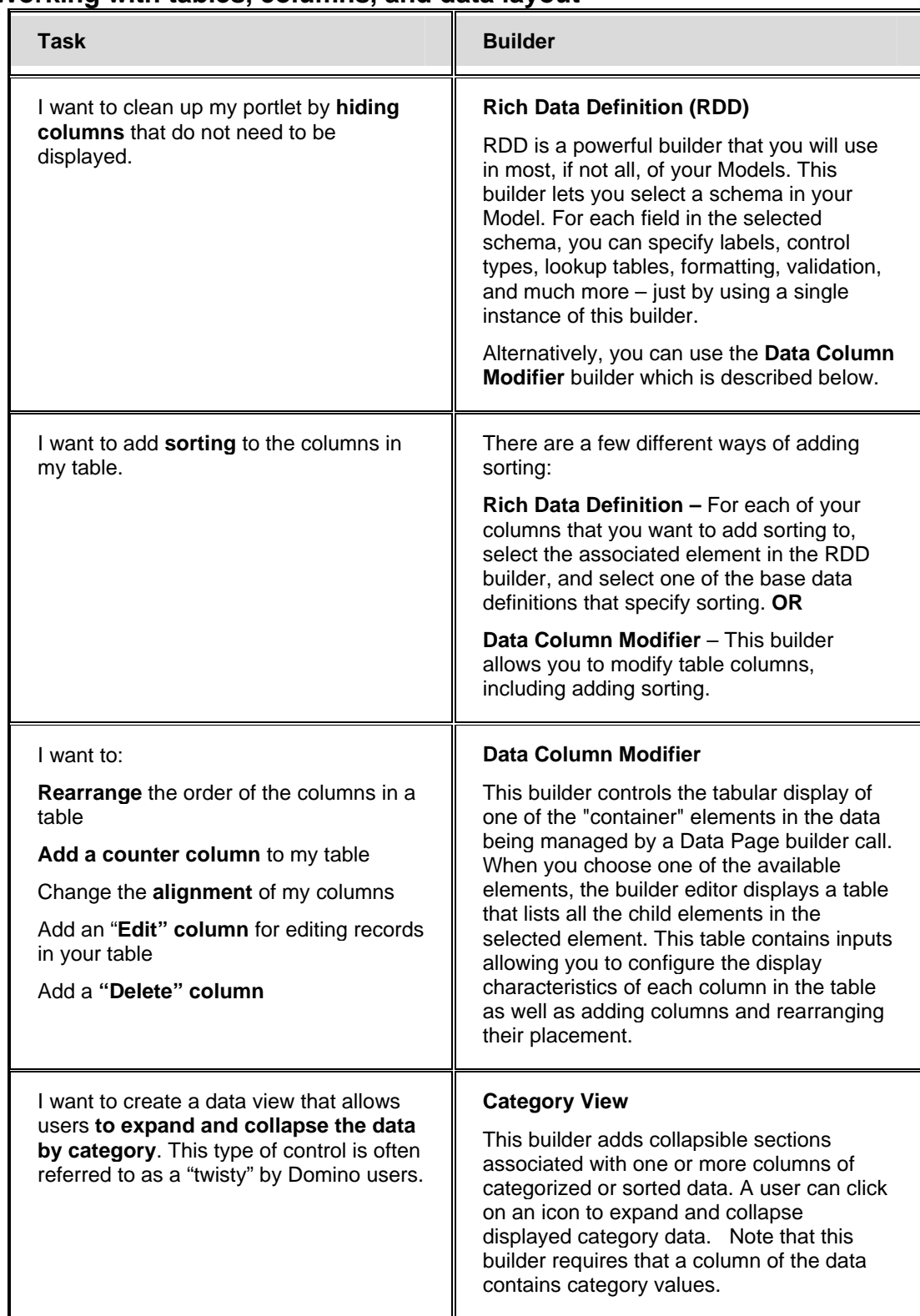

### <span id="page-20-0"></span>**Working with tables, columns, and data layout**

<span id="page-21-0"></span>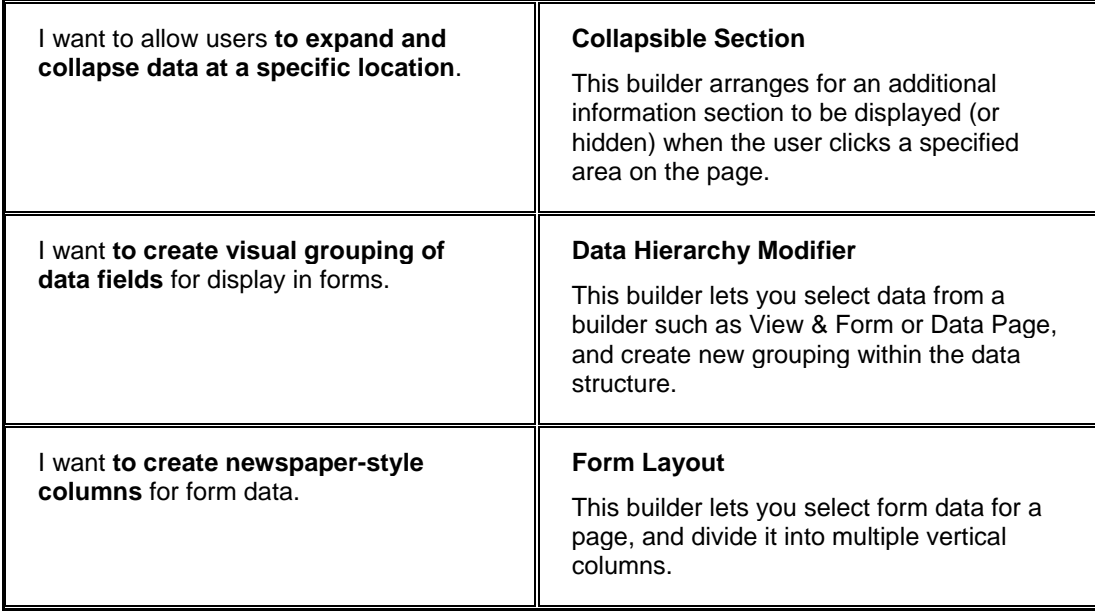

# **Working with variables and schemas**

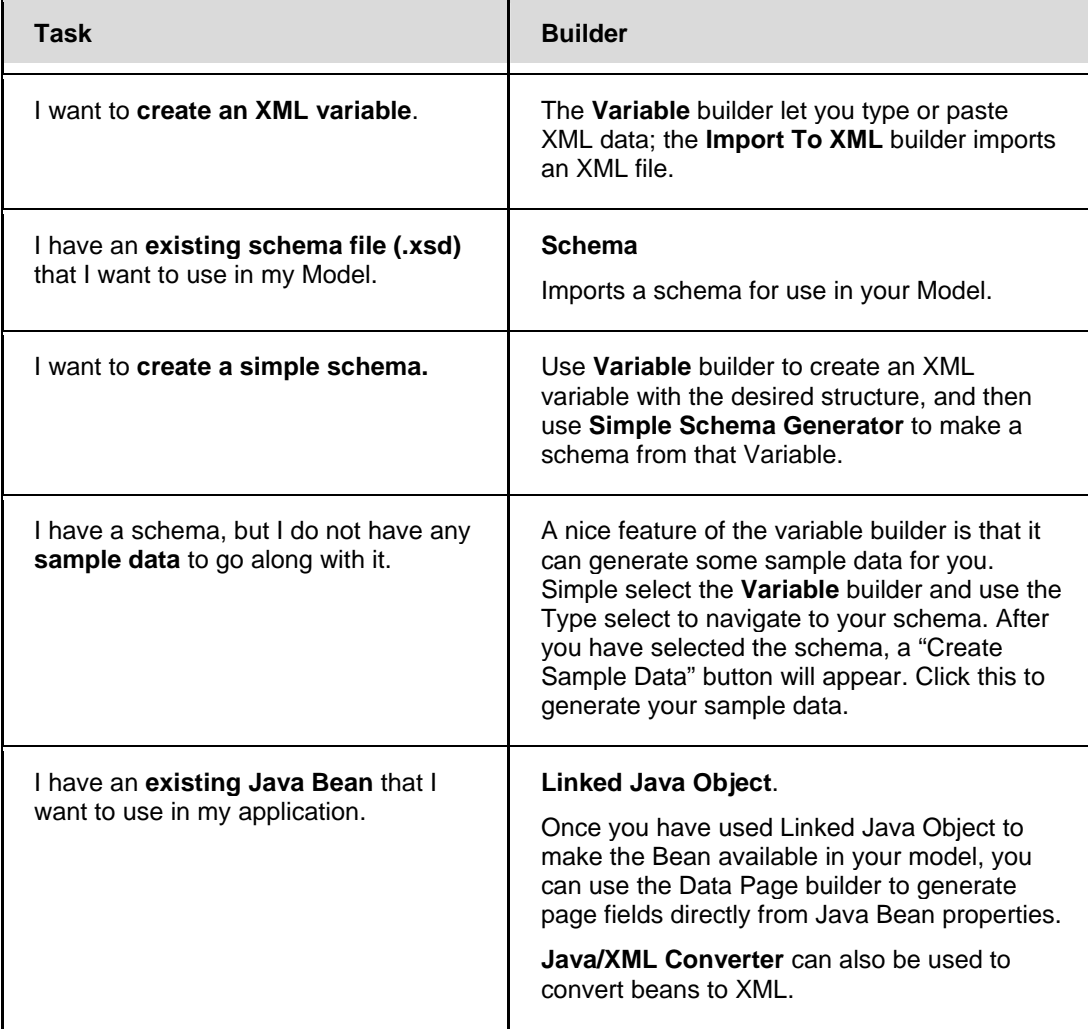

<span id="page-22-0"></span>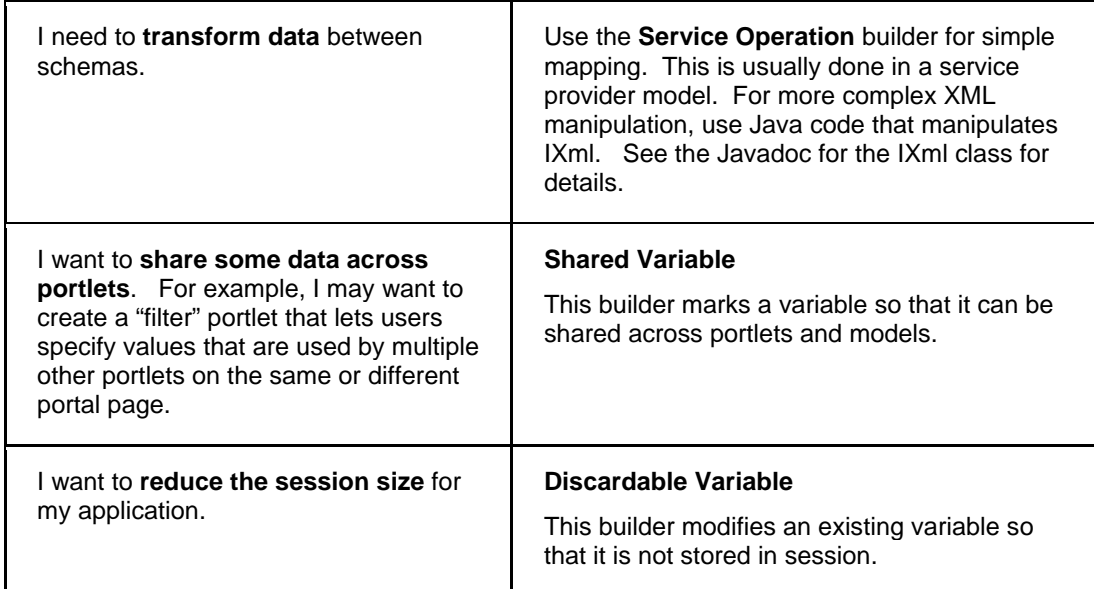

# **Controlling the validation, formatting, labels, and behavior of data fields**

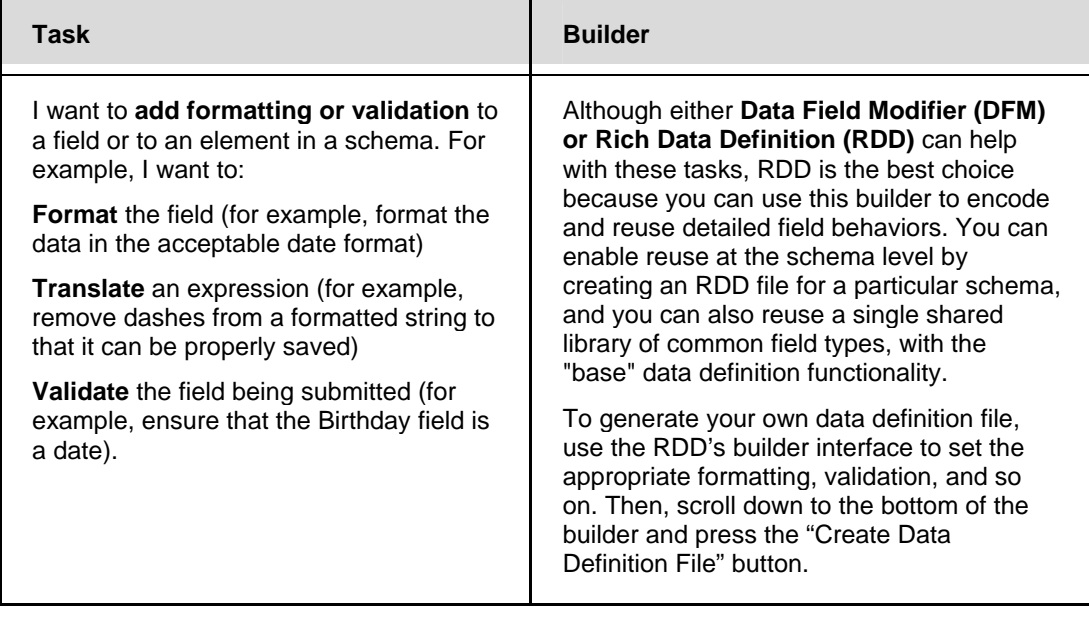

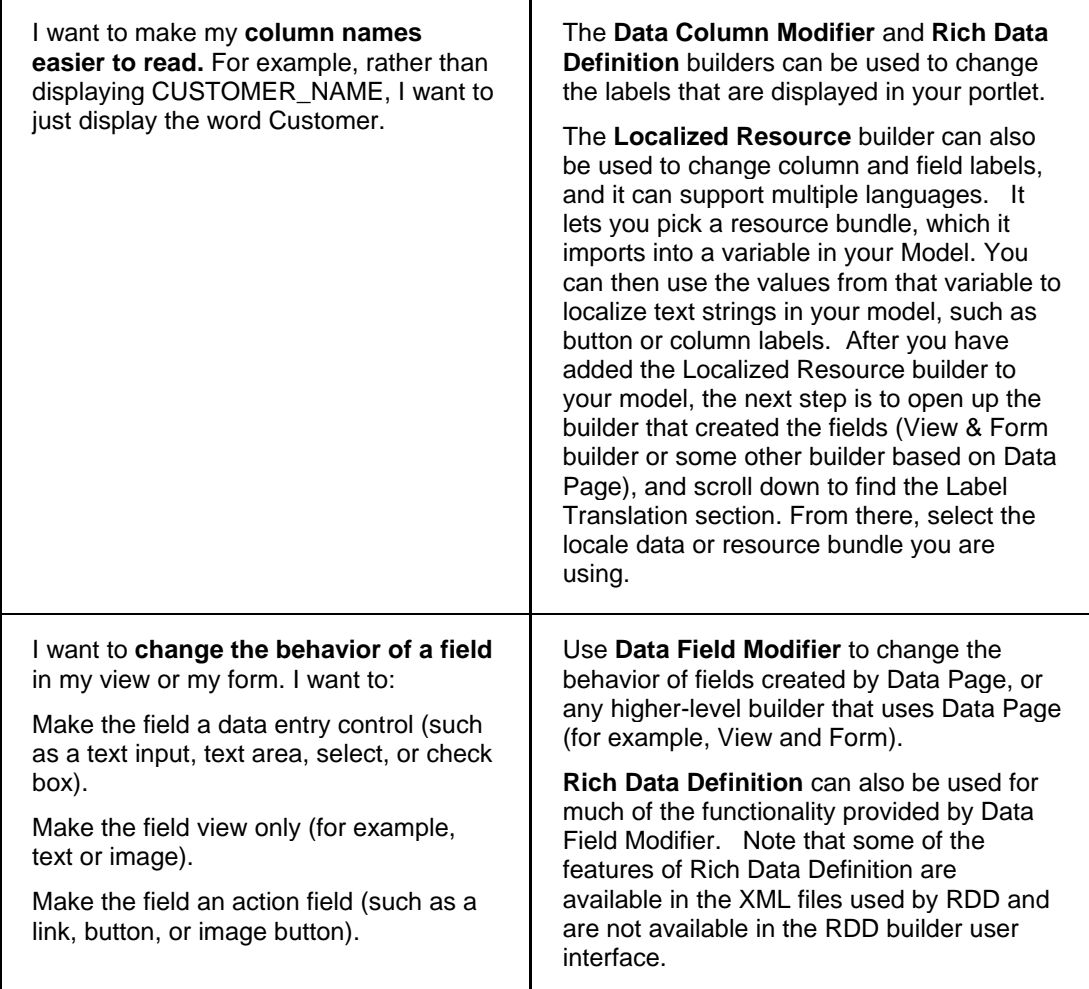

<span id="page-24-0"></span>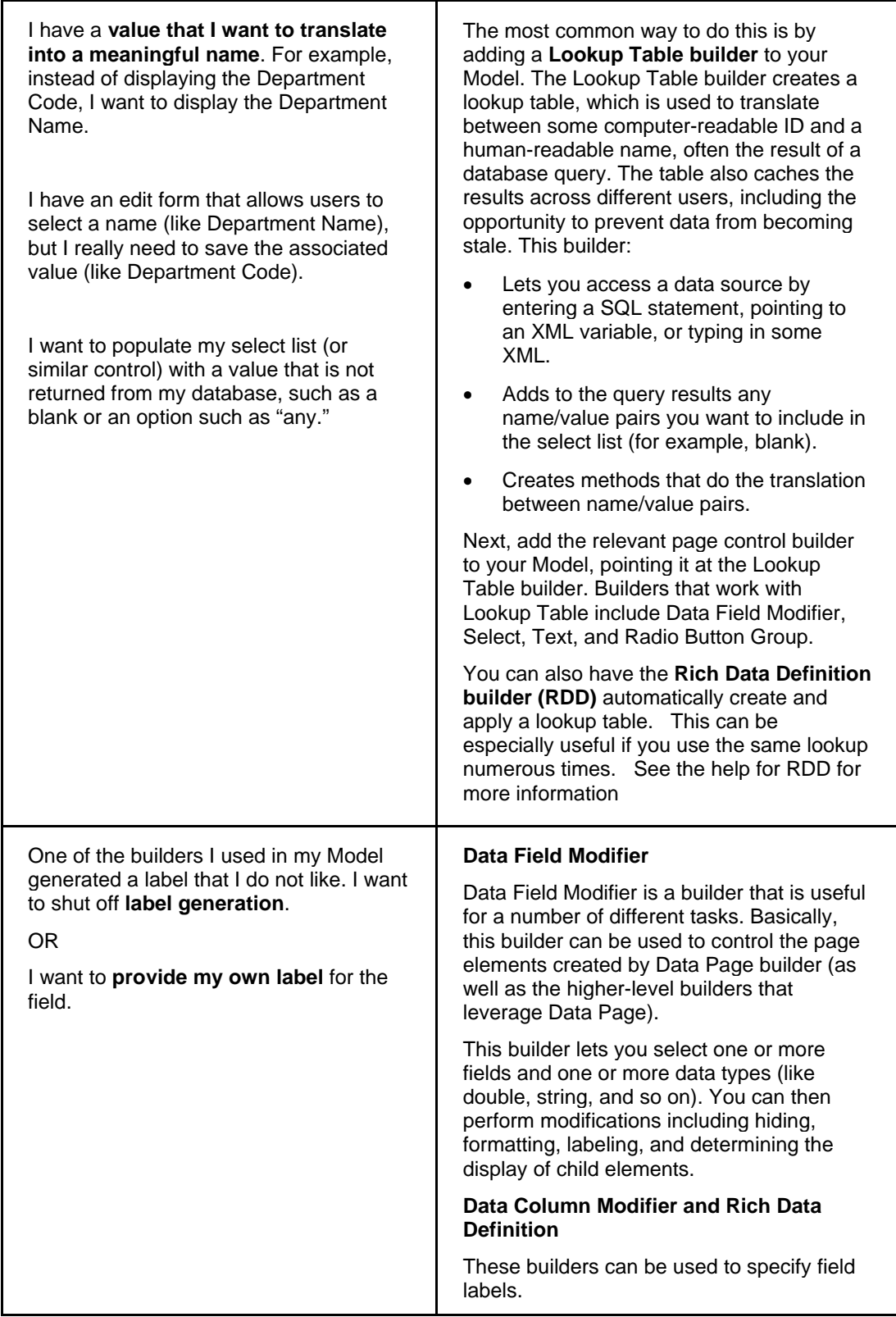

# <span id="page-25-0"></span>**Using actions and events**

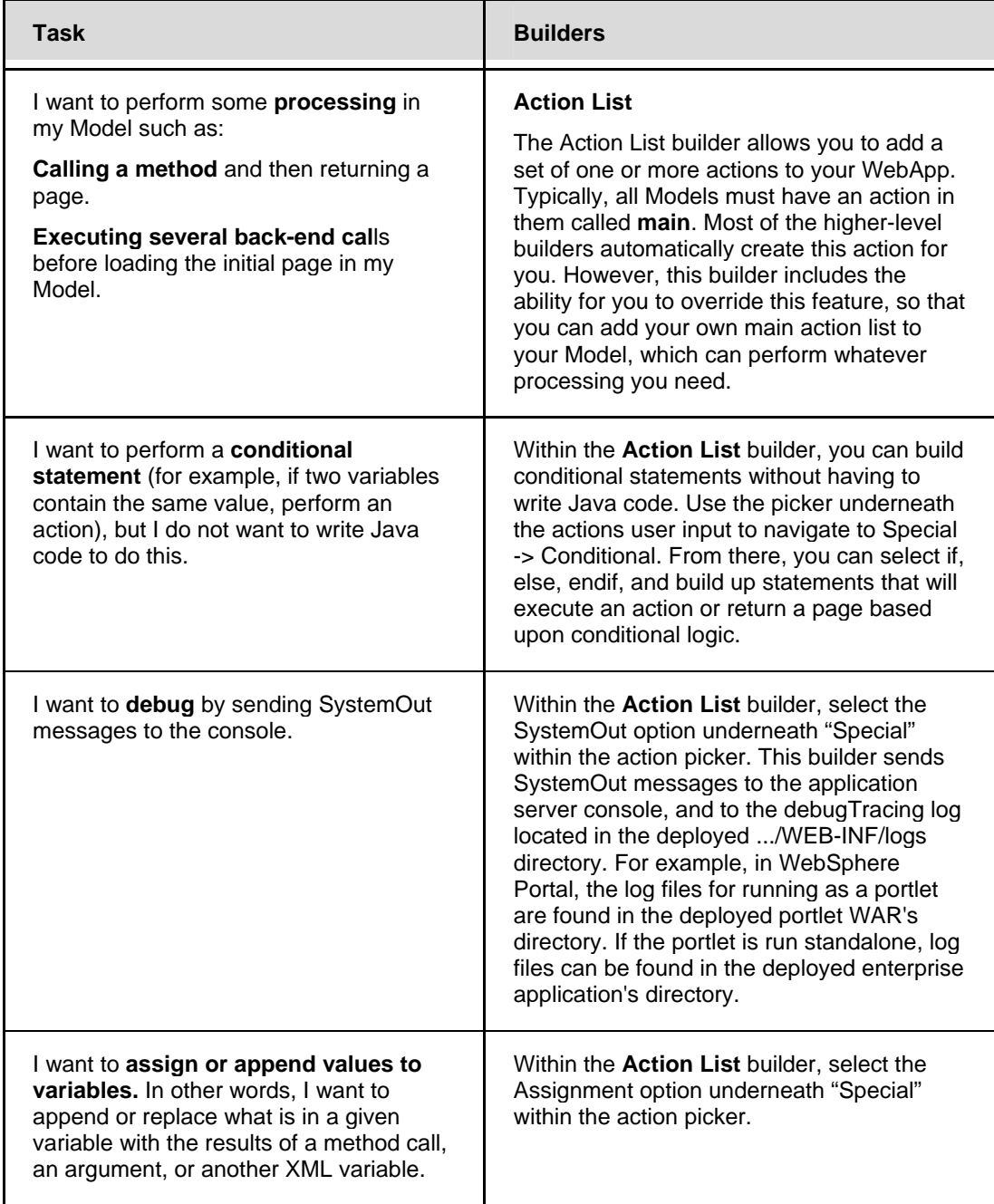

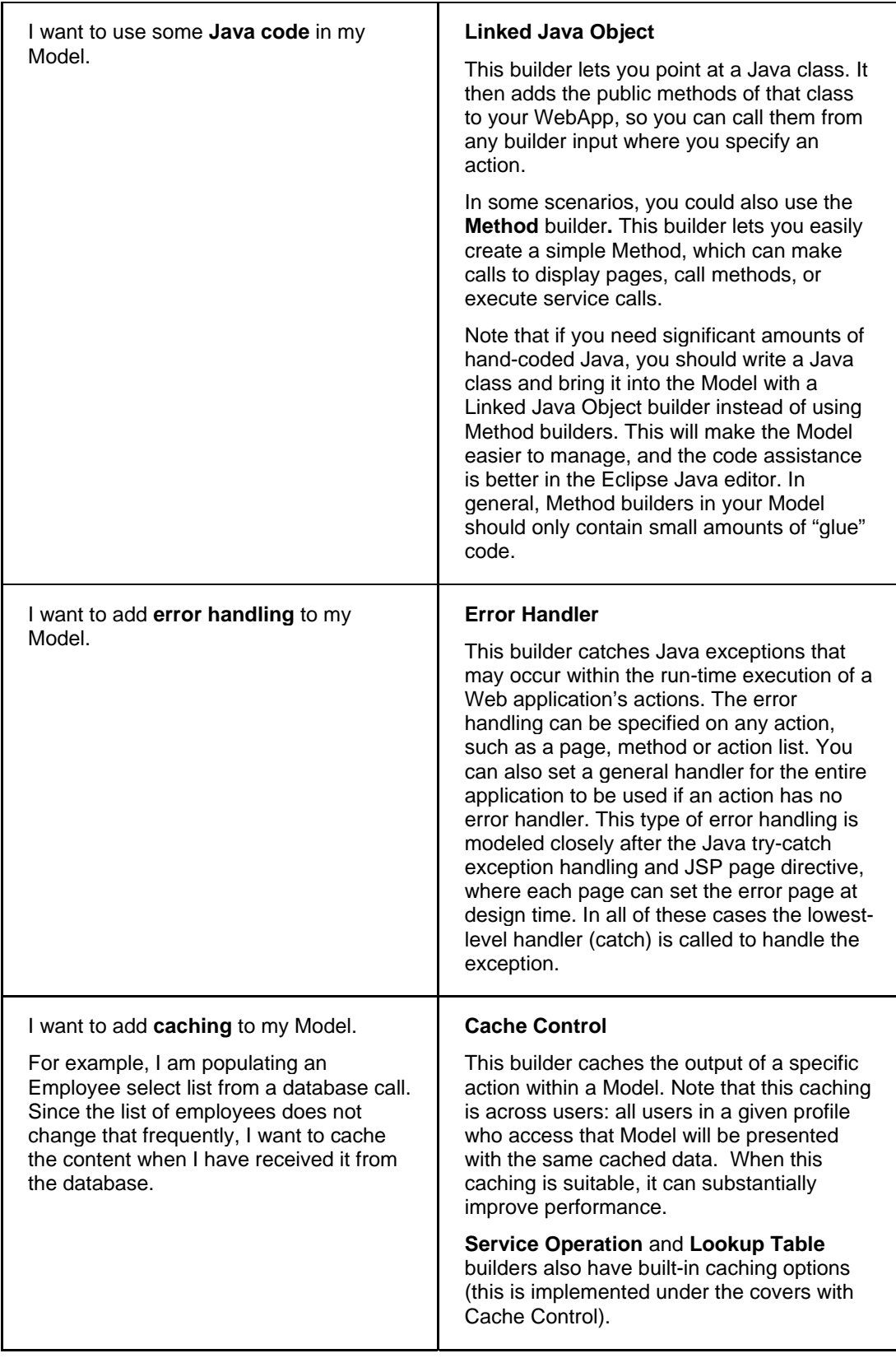

<span id="page-27-0"></span>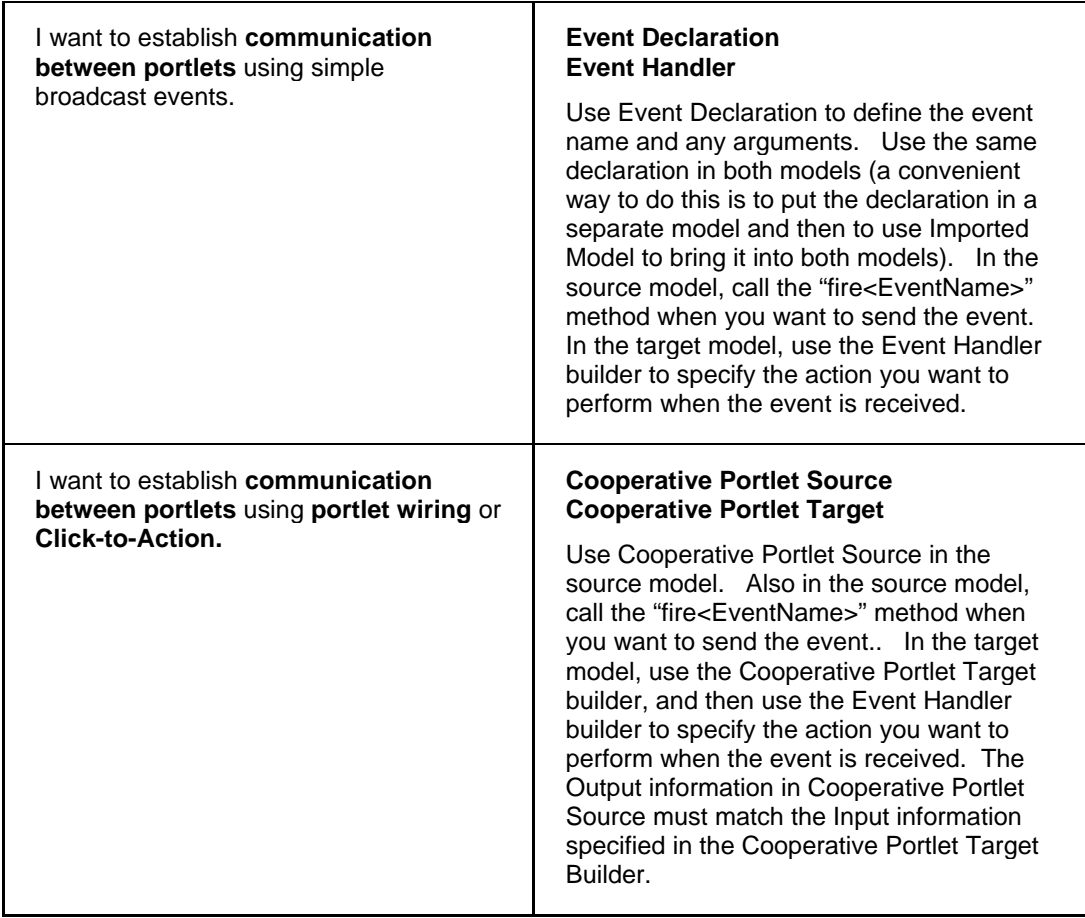

# **Adding navigation and page actions**

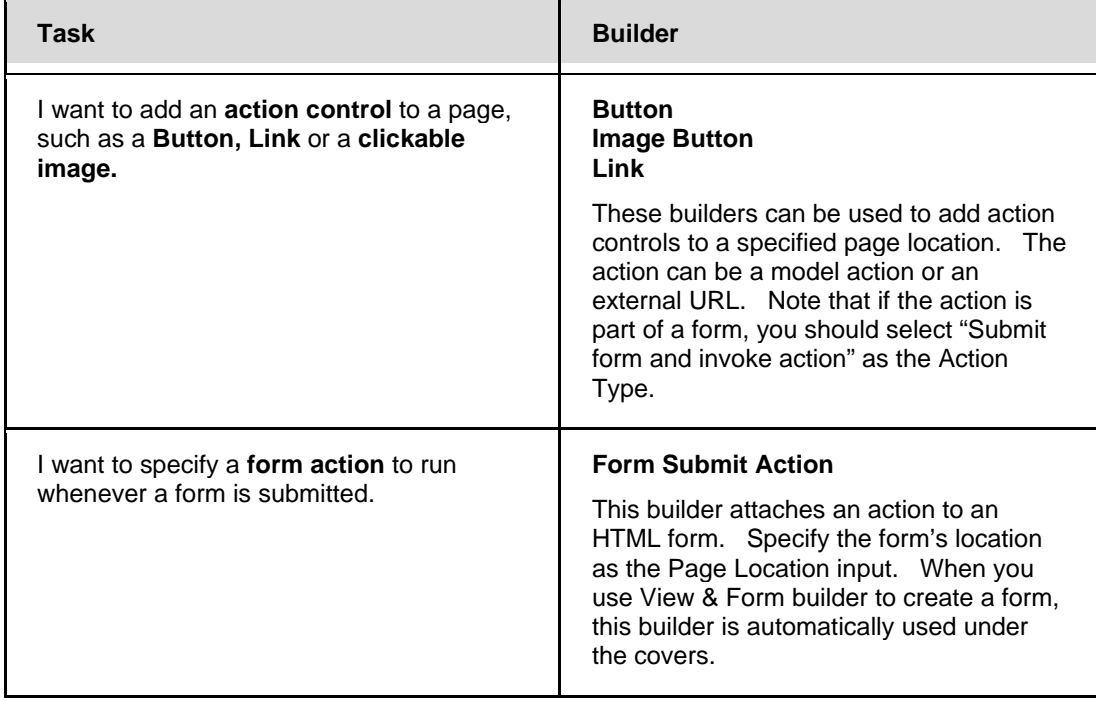

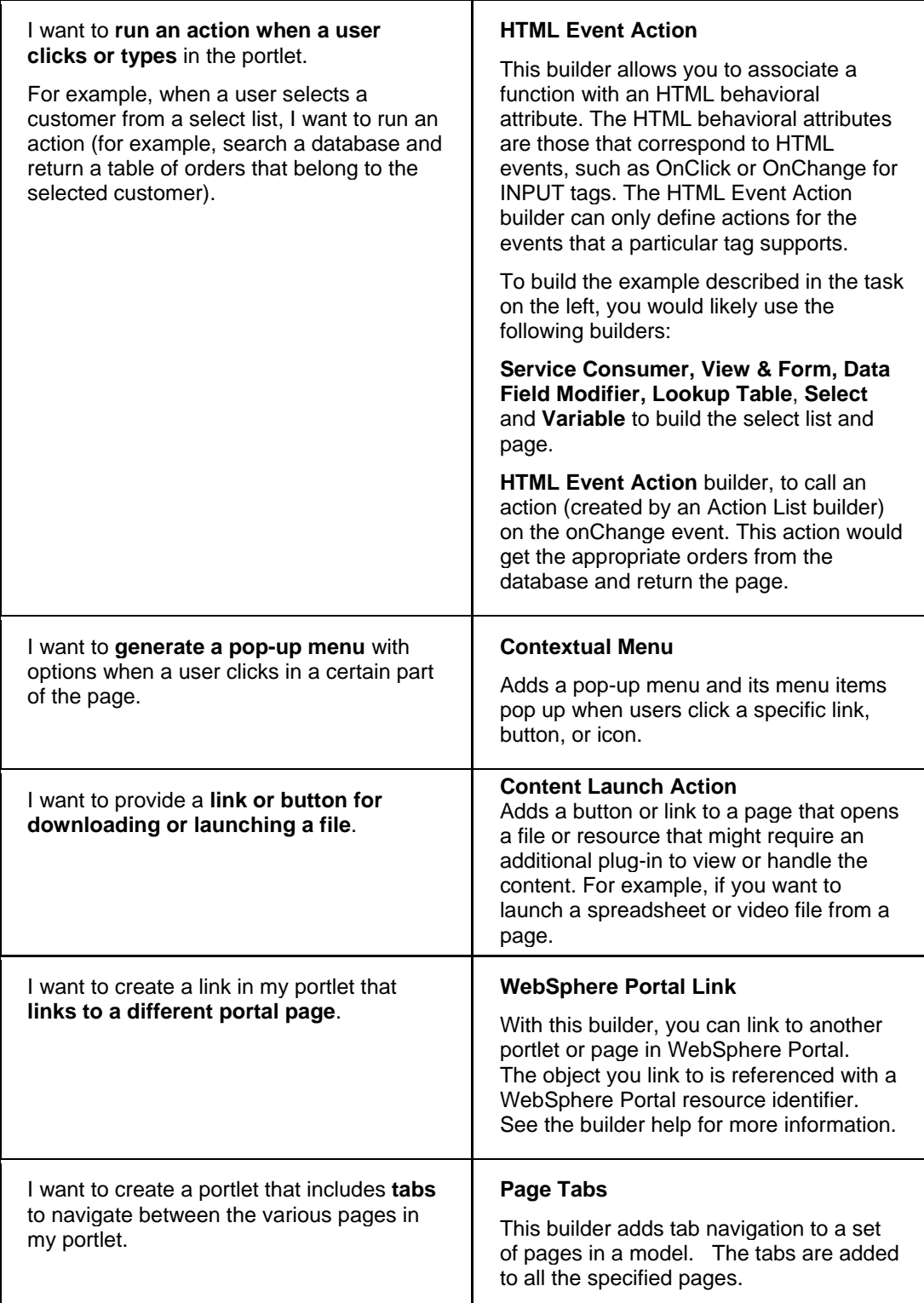

<span id="page-29-0"></span>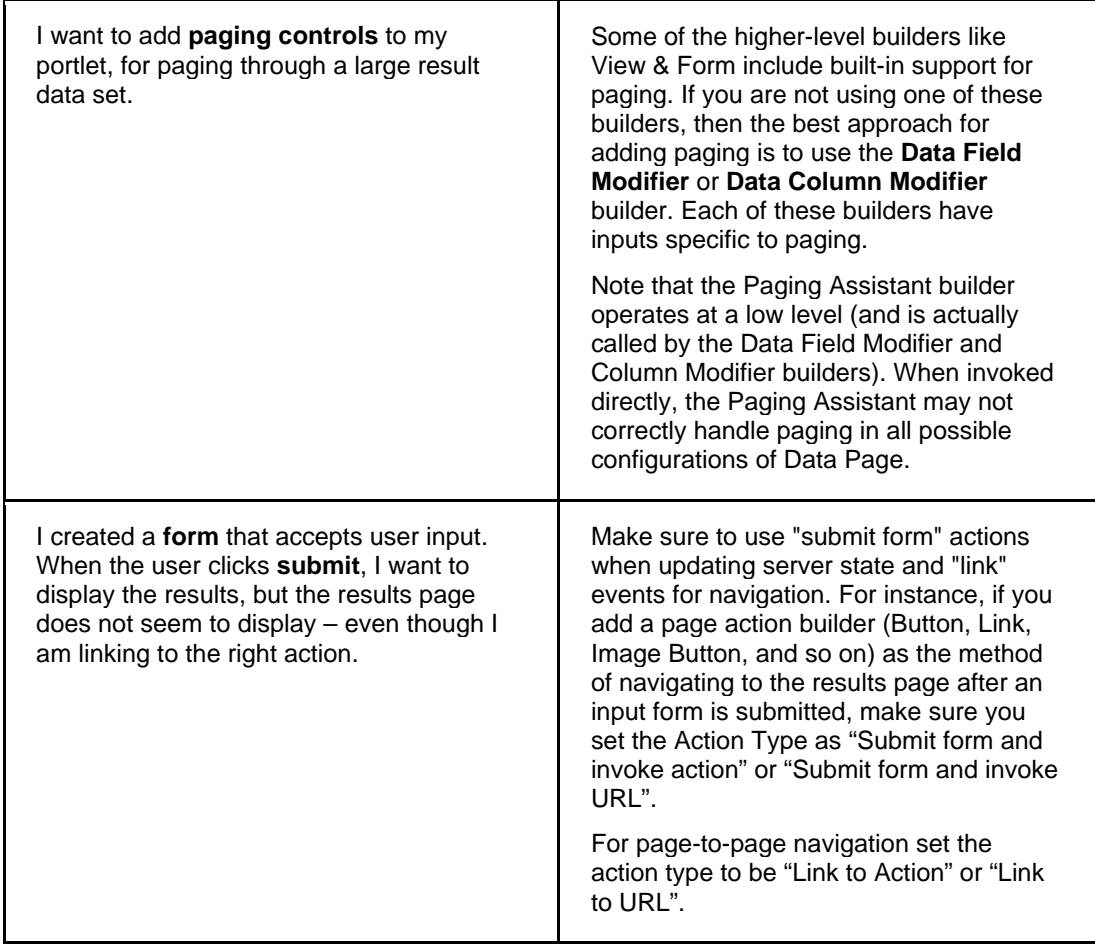

# **Adding and controlling page elements**

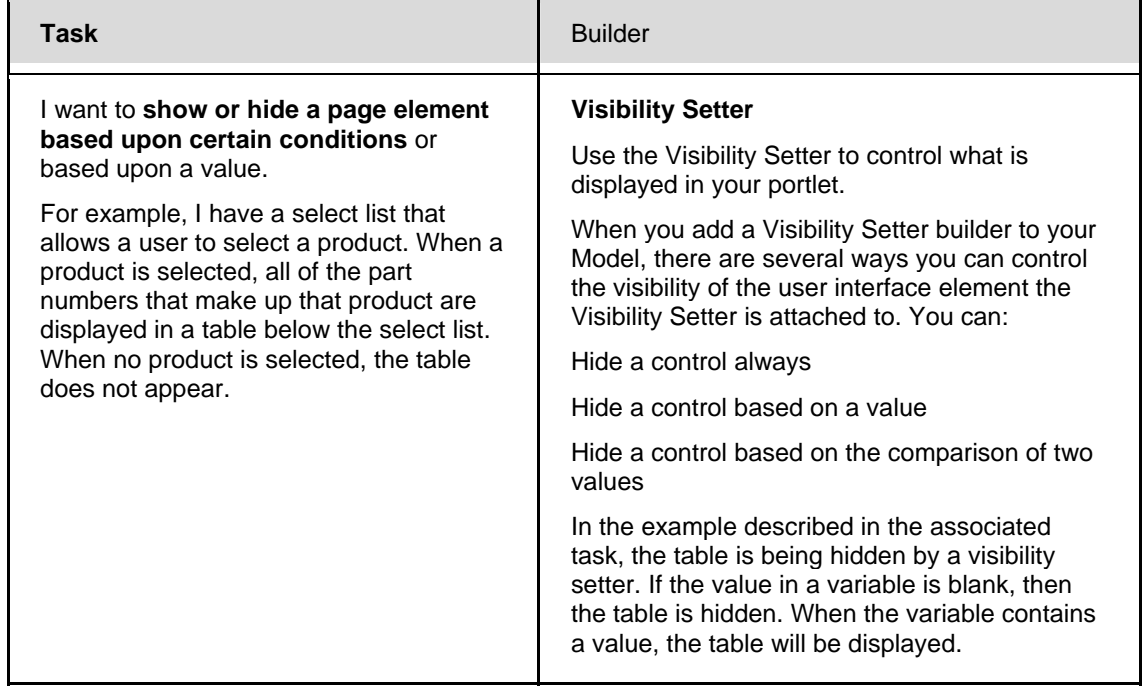

<span id="page-30-0"></span>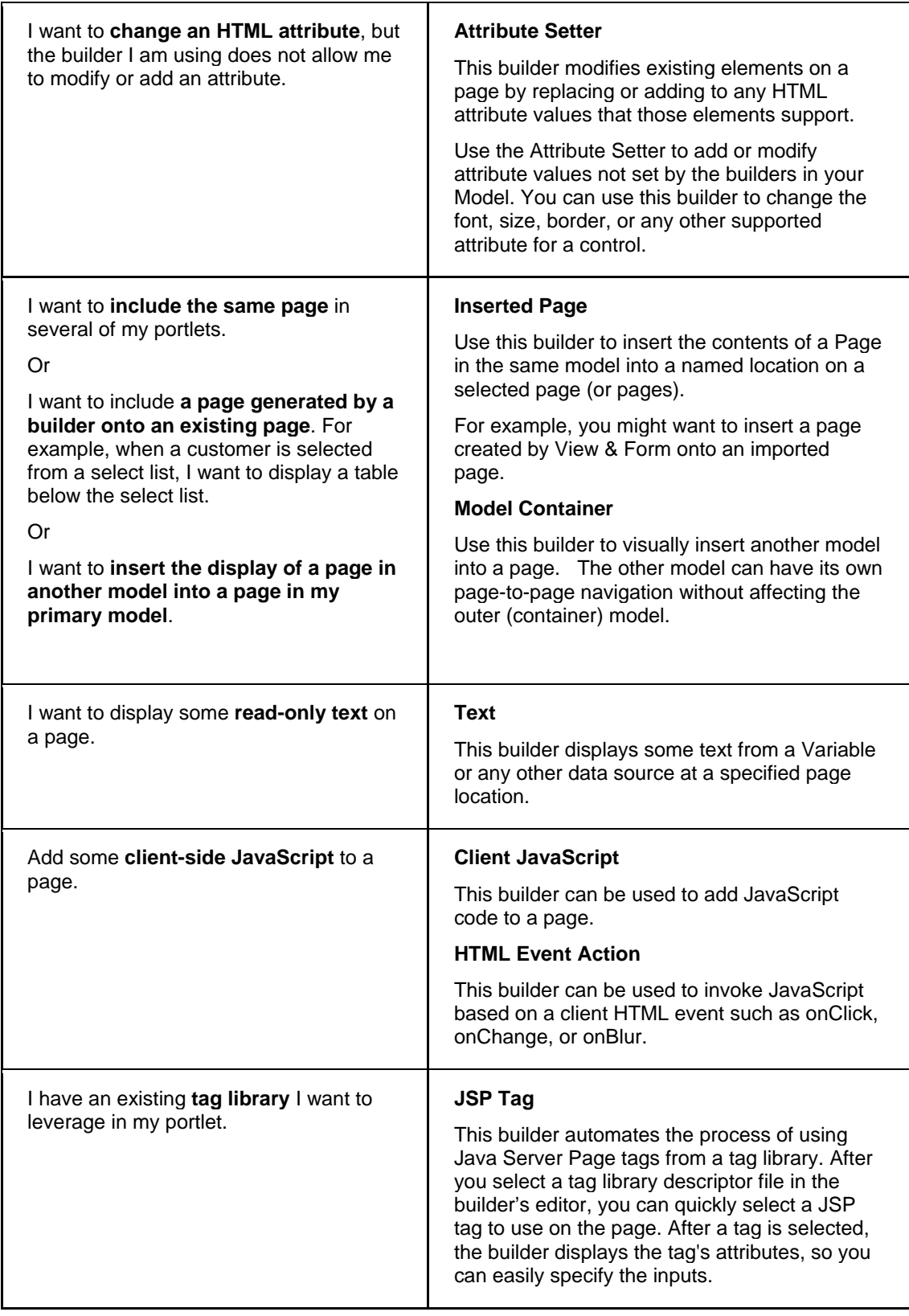

<span id="page-31-0"></span>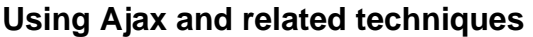

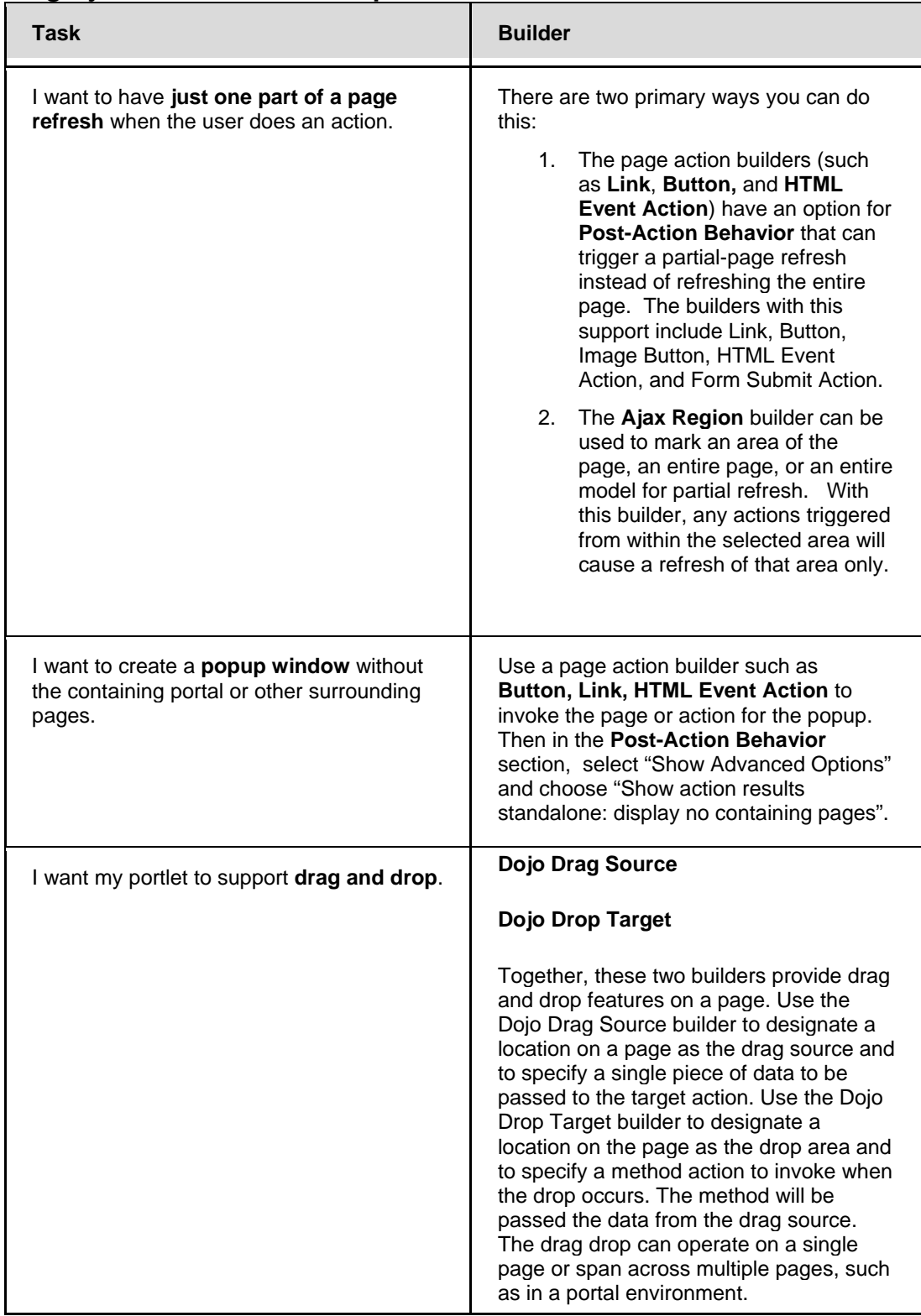

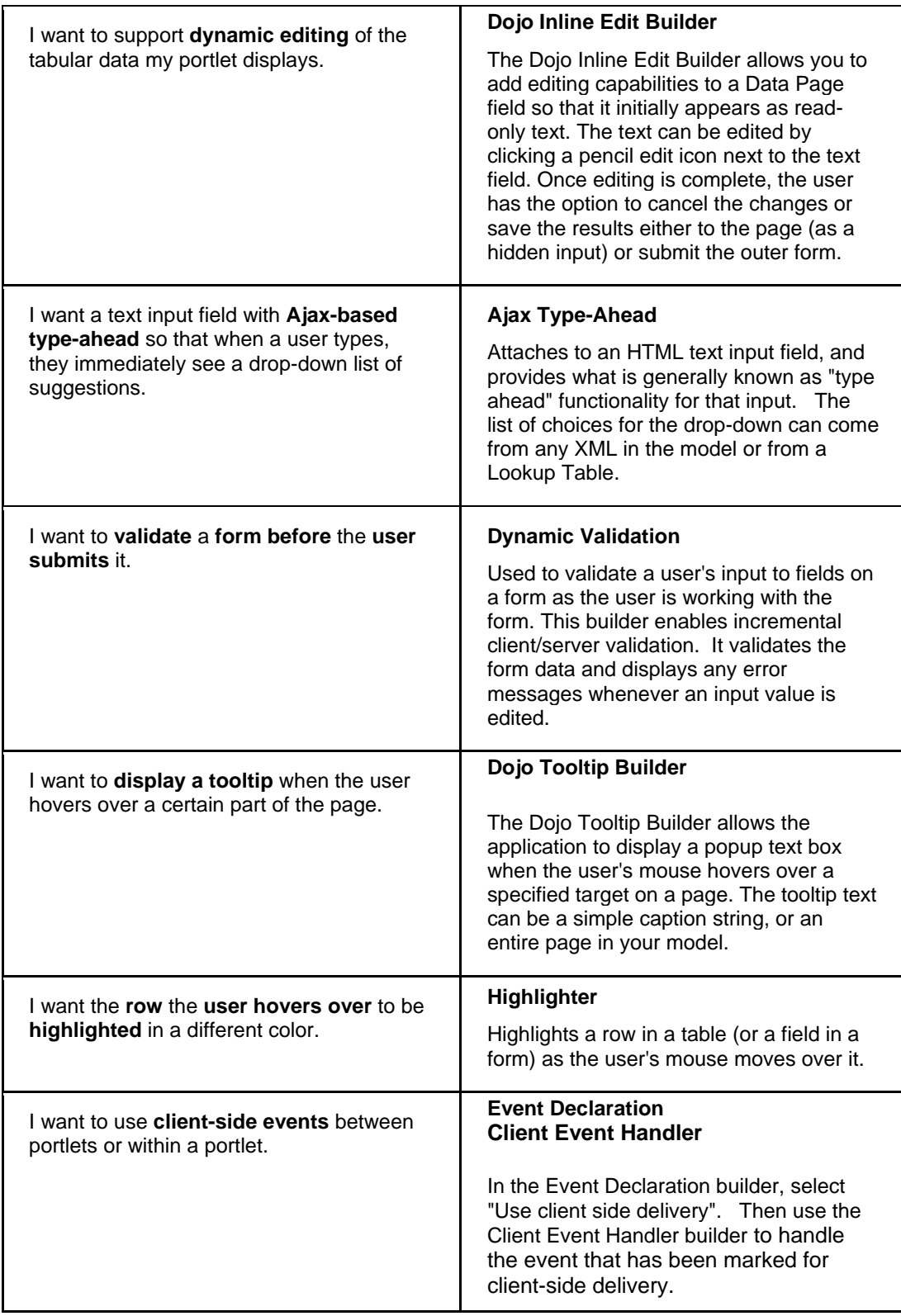

<span id="page-33-0"></span>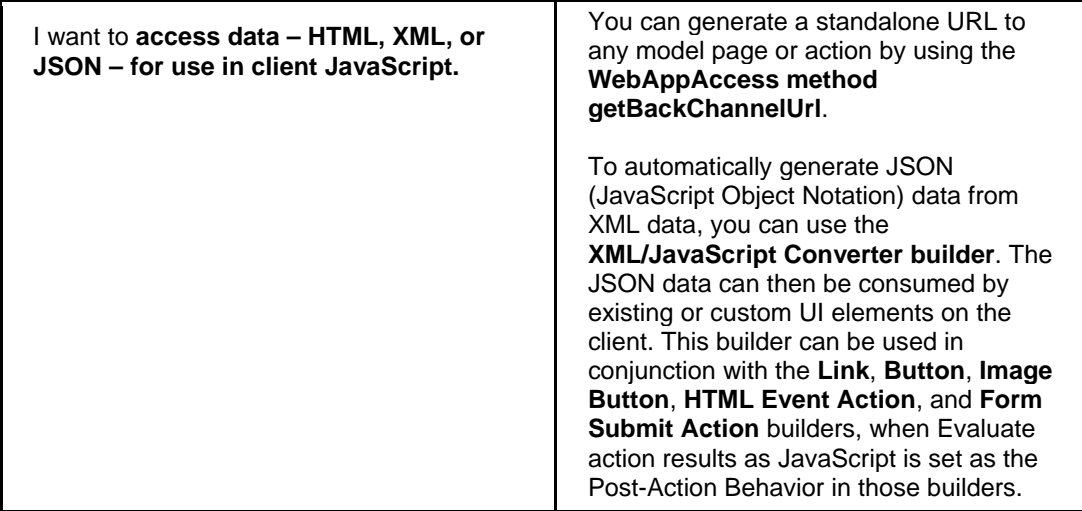

# **Integrating WebSphere Portal features**

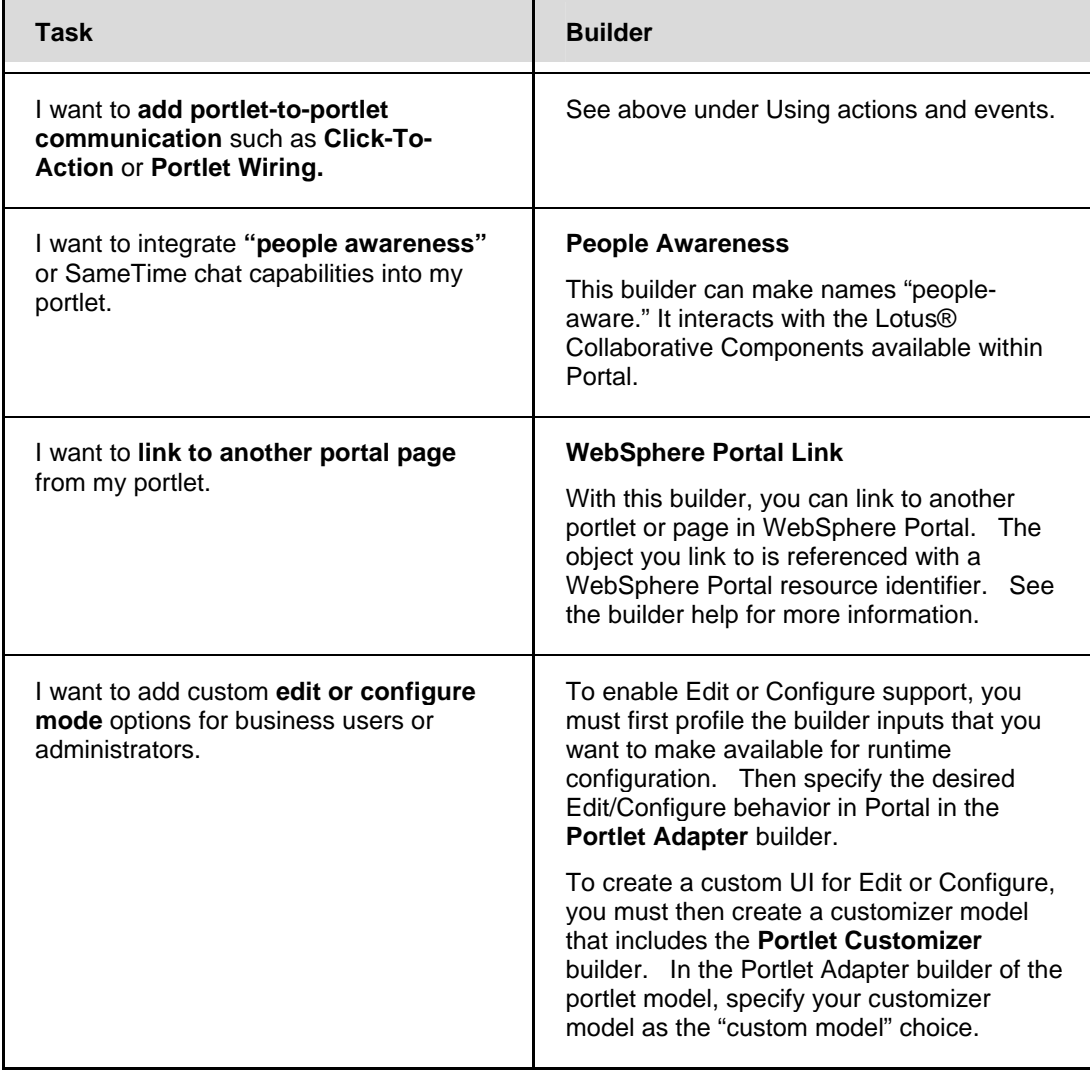

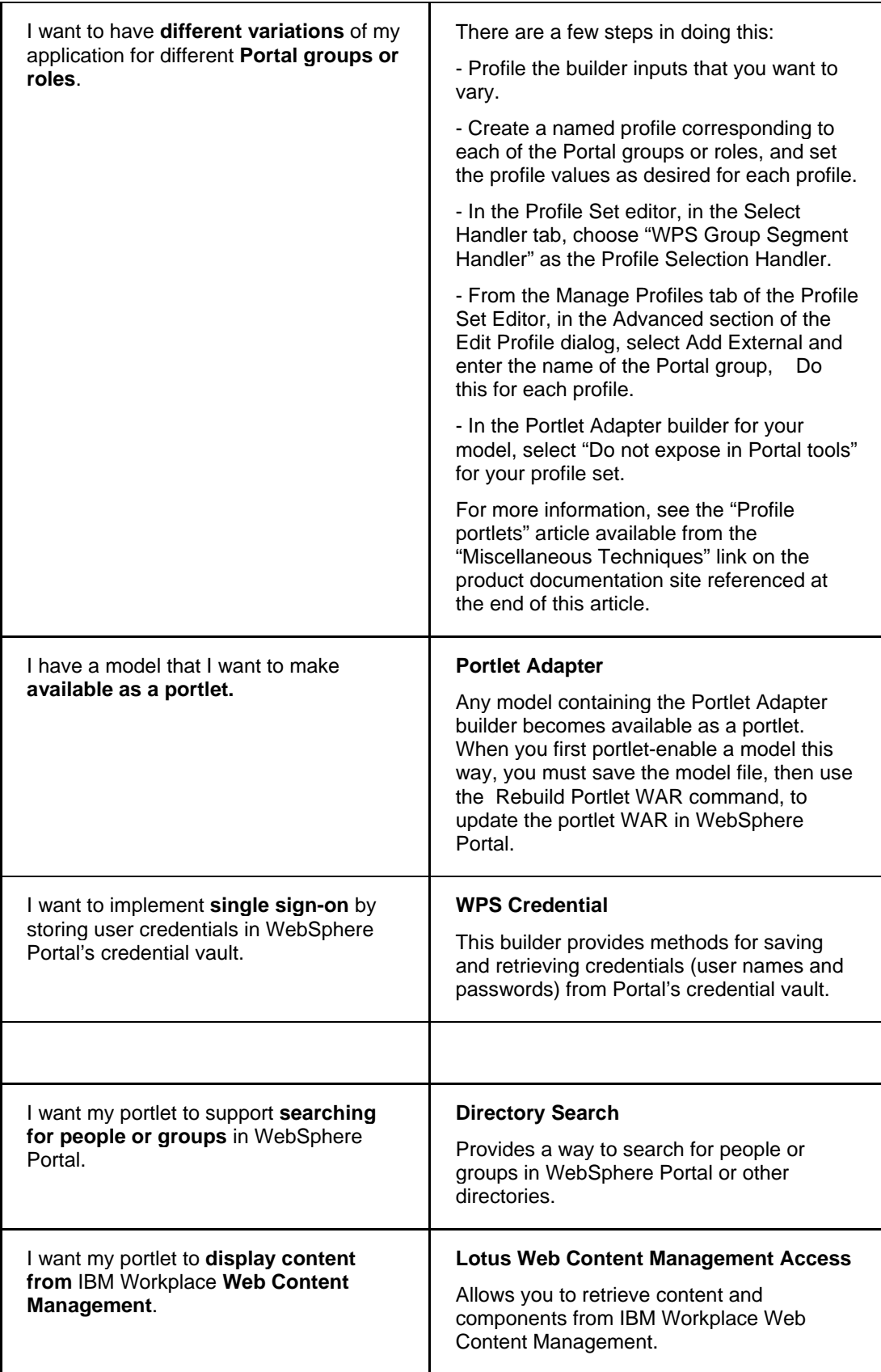

<span id="page-35-0"></span>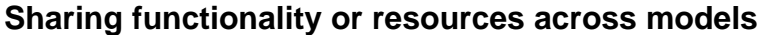

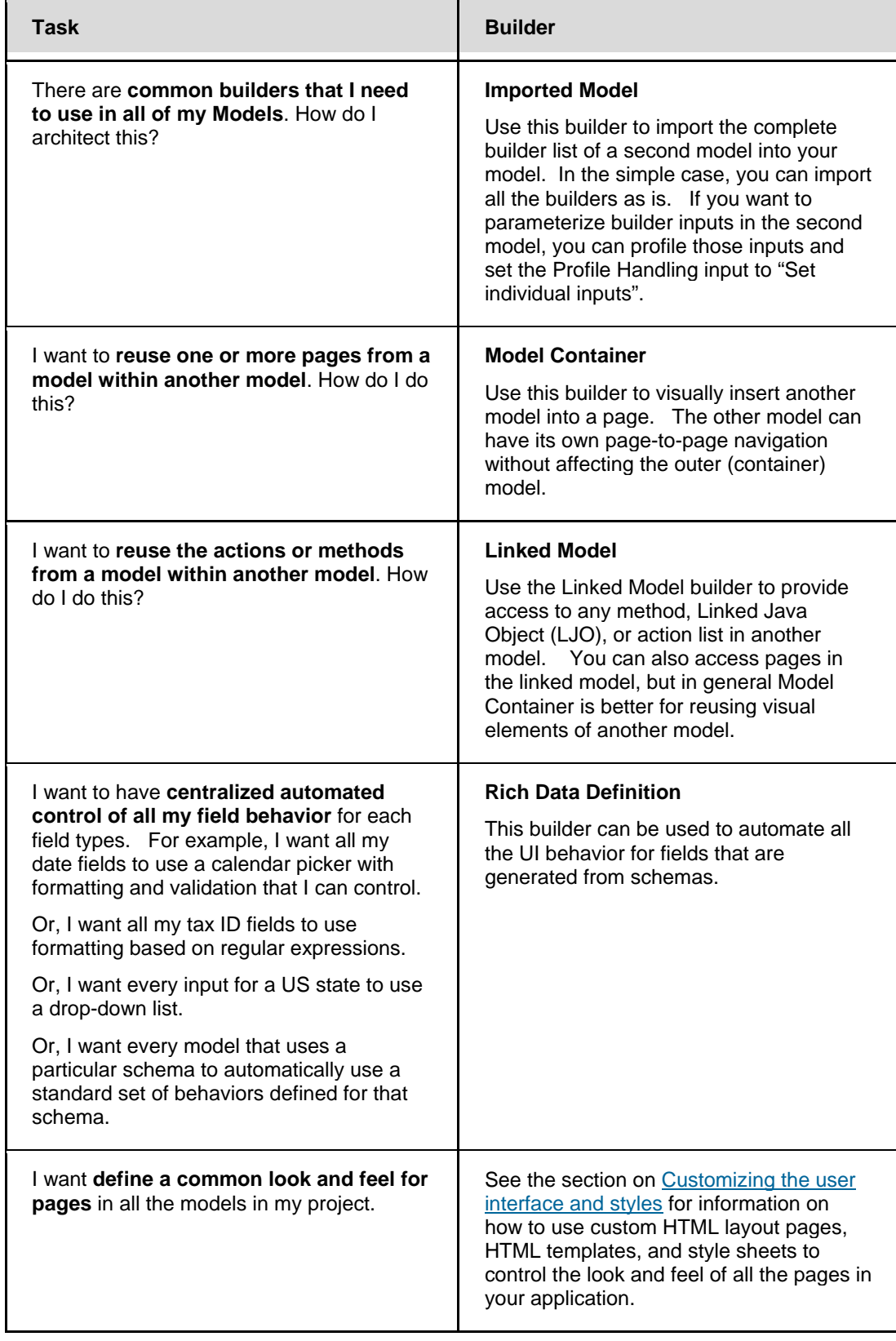

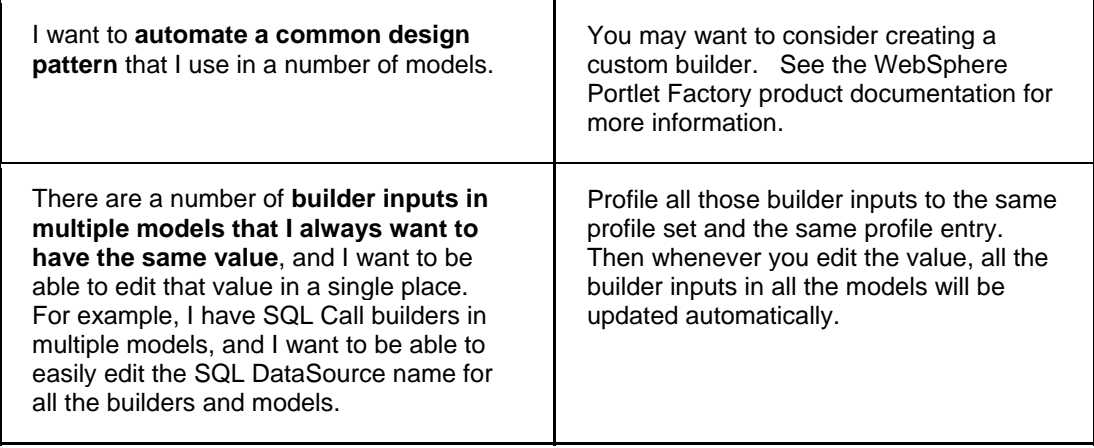

### <span id="page-37-0"></span>**Supporting translation and localized strings**

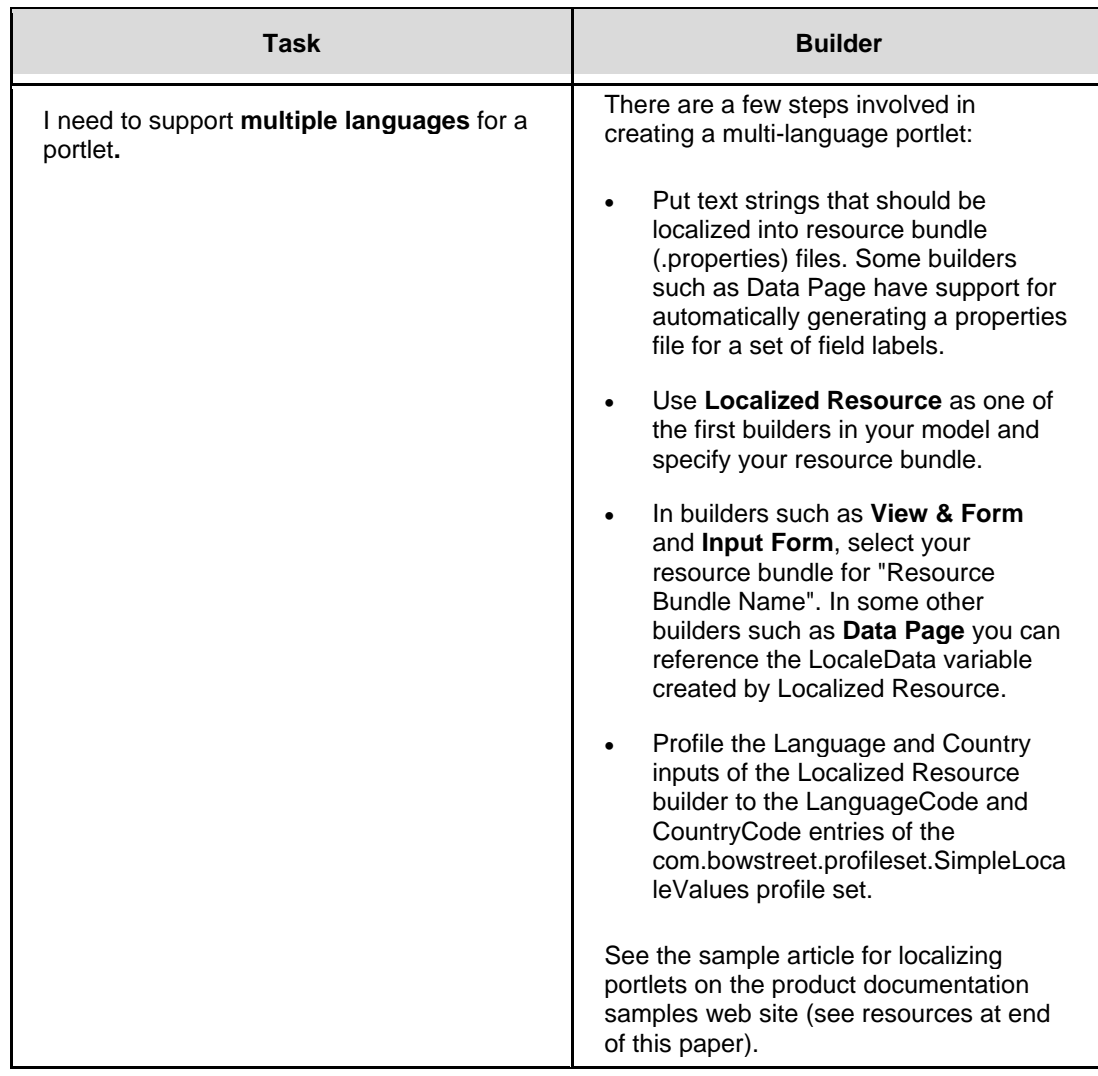

# **Customizing the user interface and styles**

Many times, developers are satisfied with the user interface generated by WebSphere Portlet Factory. Other times, developers would like to modify what the product generated – whether it is the style of the chart or the design of the portlet user interface. The following details the most common ways of achieving the style that you desire:

### **Supply your own style sheets or HTML layout pages.**

The builders provided by WebSphere Portlet Factory include default HTML layout pages and style sheets (which provide styles for elements such as tables, header cells, and alternating row colors). By changing these files, you can easily control the design of your portlets.

Note that the HTML layout pages that ship with the product contain named tags that indicate where key controls should be placed. If you want to move the control to a different place on the page, simply move the named tag within the HTML file. If you supply your own HTML file and you discover that a control is not appearing (but used to appear with the default HTML page), you probably do not have the right tag name in your file.

For example, the View & Form builder uses a default layout page with the following named tags:

```
<span name="search_section" /> 
<table name="data" cellspacing="0" 
cellpadding="3" /> 
<span name="paging_buttons" /> 
<br>
<span name="back_button" /> 
<span name="update_button" />
```
You can create your own copy of this layout page and add any other HTML you want on your pages. For example, if you want additional static text or graphics around the data area, you can add it here by putting it before and after the table named "data". Then you can specify your page in the View & Form builder, and that builder will insert the JSP code at the specified name tag locations.

Typically, developers will only make small modifications (if any) to the HTML files. They will create, for example, one default page from a builder for all of their portlets by copying and pasting the default page that comes with the product. This same page will then be used each time a developer on the team adds the builder to a model. Note that in this scenario, the developers are using the page generation capabilities in WebSphere Portlet Factory to generate much of the user interface.

Every so often, developers want to have pixel-level control over the placement of each field and control on the page (to the extent that browsers allow), and cannot achieve the desired look with the default HTML pages, HTML templates (described below), and the combination of modifier builders (like Rich Data Definition, and so on). In these rare scenarios, developers can create their own custom HTML pages that contain tags for each field that needs to be displayed.

For example, suppose you want to create a page that displays order details, such as **Order Number** and **Amount**. The most common way to do this is to leverage the page automation capabilities of the tool to generate the tags (such as order\_number) into the HTML page. If you do not want to leverage the page generation capabilities of the product, you can supply your own HTML that contains all of the tag names (like order\_number) that you want to see on the page. Note that the tag names must match the names within the associated schema. Also note that this approach hard-codes tag names into your page. If the underlying data or schema changes, you must update your HTML to reflect the new tags.

#### <span id="page-39-0"></span>**Modify or change the default HTML templates.**

In the higher-level builders like Data Page, you will notice inputs for HTML templates. An HTML template provides instructions to the page automation builders and allows you to control the automatic generation of HTML.

Most of the HTML generated for portlets is a result of data page templates. These templates describe how elements like tables and forms should be generated. The templates create elements that reference styles defined in the default style sheet mentioned above.

You can use one HTML template for all pages in an application to achieve a consistent design or you may use different templates for different pages or sets of pages. HTML templates are used in conjunction with imported pages (Imported Page builder) which provide content layout, graphics and nongenerated artifacts. They may also be used with style sheets as desired.

Given some of the intricacies of the template technology, most developers tend to stick with the default templates that come with WebSphere Portlet Factory. Or, they swap these out with some of the other templates shipped with the product.

For more information about HTML templates, refer to the WebSphere Portlet Factory documentation.

# **Debugging Tips**

Here are some techniques that may be useful when debugging your applications.

**1. Look for builder errors and warning messages in Designer.** If there are errors shown in the "Problems" view of Designer when you are editing a WebSphere Portlet Factory model, you should track these down and resolve them, since these errors will likely result in execution errors.

**2. Disable builders to temporarily simplify a model and isolate the problem.** As in any development environment, simplifying an application to isolate a problem can make debugging easier. In WebSphere Portlet Factory Designer, you can disable builders by selected them in the Outline view and then right-clicking one of the selected builders and choosing "Disable".

**3. Write data to system output to look at values during execution.** There are a couple of ways to do this in a model:

- In an **Action List**, you can use the SystemOut action in the Special category to output values. For WebSphere Portal, this system output is written to the Portal server's log/SystemOut.log file.
- With the **Debug Tracing** builder, you can see the value of some data at a particular point during model execution. Specify the "Action to trace", and for "Additional debug output", select the value you want to see. This output is written to the WEB-INF/logs/debugTracing.txt file of the deployed WAR.

**4. Look for errors in the event.log file of the deployed WAR.** When a runtime error is detected during model execution, the details of the error will be logged in the file WEB-INF/logs/event.log file. The exception details may help you determine the root cause of the error.

<span id="page-40-0"></span>**5. Run with system tracing to see exactly what actions get executed.** System tracing can be used to see all the high-level model actions during execution. System tracing also gives you a quick look at the performance of all the actions, so you can often quickly spot a performance issue. You can enable system tracing in the "Run" configuration dialog for WebSphere Portlet Factory Models, on the "Tracing" tab. The system tracing output is written to the system output file (for Portal Server, this is the server's log/SystemOut.log file).

**6. Use Java-level debugging.** To set up Java debugging (with single-step, breakpoints, etc.), you can use the remote debugging capabilities of Eclipse. See information in WebSphere Portlet Factory product help for how to set this up.

## **Deployment**

This section covers at a high level a couple of important tips and best practices for deployment. For a more complete document on this subject, refer to the WebSphere Portlet Factory help system. A helpful document on project configuration and WAR deployment is located underneath **Working with WebSphere Portlet Factory Overview: Deployment Deployment Configurations in a nutshell**. Another useful document about deploying portlet wars is located underneath **Tasks Working with WebSphere Portlet Factory Overview: Deployment Deployment for Production**.

#### **Hint 1. Remember to add a Portlet Adapter builder to your model.**

The Portlet Adapter builder tells WebSphere Portlet Factory to add your model to the WAR file. If your model does not have a Portlet Adapter builder in it, it will not be contained in your WAR file.

#### **Hint 2. Change deployment properties by right-clicking your project and selecting Properties. In the Properties Window, expand WebSphere Portlet Factory and select Project Deployment Configurations.**

After you have created your project, and can always go back and modify your project properties. For example, you might decide that auto-deploy of the portlet WAR file is too slow, and you want to disable this feature. All of this is easily accomplished by modifying your project's deployment configuration.

#### **Hint 3. Reduce the size of your WAR file by removing unnecessary files from being built into the WAR file.**

Suppose you have several samples, test models, images, and HTML files that you used during development, but are not required for your production portlets to work. In order to reduce the size of your WAR file, you can exclude these files from being deployed. There are two ways to do this:

- Create a directory called  $**/nodep_{\text{Dy}/**}$ . Artifacts placed within this directory are not included in a deployed WAR file. Note that you can create one or more /nodeploy/ directories at any location within a project. You can then place within these directories all of the project artifacts that you do not want included in the deployed WAR. When the WAR is built by the Ant scripts, the contents of the /nodeploy/ directories will be excluded from the build process.
- Use the .excludeFromServer file. Artifacts listed in this file are not included in a deployed WAR file. There are two versions of this file:
- <span id="page-41-0"></span>o One is a master version located in your feature set directory *install\_directory*\FeatureSets\Web-App\_X.XX.X\Tools\antScripts\public\. If you want to always exclude the same files from every project you create, then you should modify this master excludeFromServer file.
- o The other version of this file is located at the root of every project you create. Since the most common scenario is to exclude artifacts on a project-by-project basis, you will tend to want to utilize the project-level excludeFromServer file.

### **Resources**

This section provides other sources of information to assist you with WebSphere Portlet Factory.

• Builder help

When you have a builder opened for editing, you can get detailed information about the builder and the inputs it provide using either the Help button at the bottom of the editor or the F1 key.

• IBM WebSphere Portlet Factory wiki

Provides numerous articles and samples to demonstrate common techniques for developing models in WebSphere Portlet Factory, available at [http://www-](http://www-10.lotus.com/ldd/pfwiki.nsf)[10.lotus.com/ldd/pfwiki.nsf](http://www-10.lotus.com/ldd/pfwiki.nsf)

• IBM WebSphere Portlet Factory customer discussion forums

<http://www-1.ibm.com/support/docview.wss?rs=3044&uid=swg27011853>

• IBM WebSphere Portlet Factory Red Book

<http://www.redbooks.ibm.com/abstracts/SG247525.html?Open>

• Extension packages

You can access additional documentation for the feature sets provided to support Domino, SAP, PeopleSoft, and Siebel back-end data sources from the Windows Start menu: **Programs IBM WebSphere Portlet Factory Documentation**.

• IBM WebSphere Portal Information Center

This set of documentation includes information about WebSphere Portal server administration, as well as portlet deployment and management. You can access all published versions of the documentation at <http://www.ibm.com/developerworks/websphere/zones/portal/proddoc.html>

• IBM developerWorks has more articles and resources on Portlet Factory. See the WebSphere Portlet Factory Zone on developerWorks for links to these resources: <http://www.ibm.com/developerworks/websphere/zones/portal/portletfactory/>

### **Trademarks**

- DB2, IBM, Lotus, Tivoli, Rational, and WebSphere are trademarks or registered trademarks of IBM Corporation in the United States, other countries, or both.
- Windows and Windows NT are registered trademarks of Microsoft Corporation in the United States, other countries, or both.
- Java and all Java-based trademarks and logos are trademarks or registered trademarks of Sun Microsystems, Inc. in the United States, other countries, or both.
- Other company, product, and service names may be trademarks or service marks of others.

IBM copyright and trademark information: http://www.ibm.com/legal/copytrade.phtml